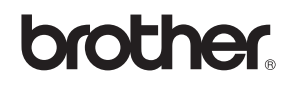

# DCP-340CW

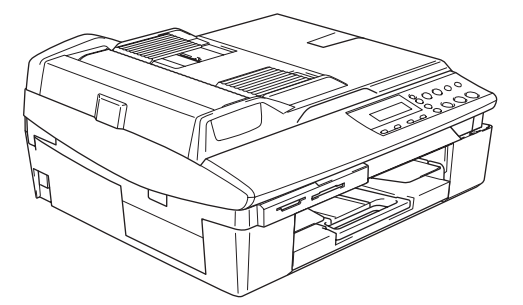

Before you can use the machine, you must set up the hardware and install the software. Please read this 'Quick Setup Guide' for the correct setup procedure and installation instructions.

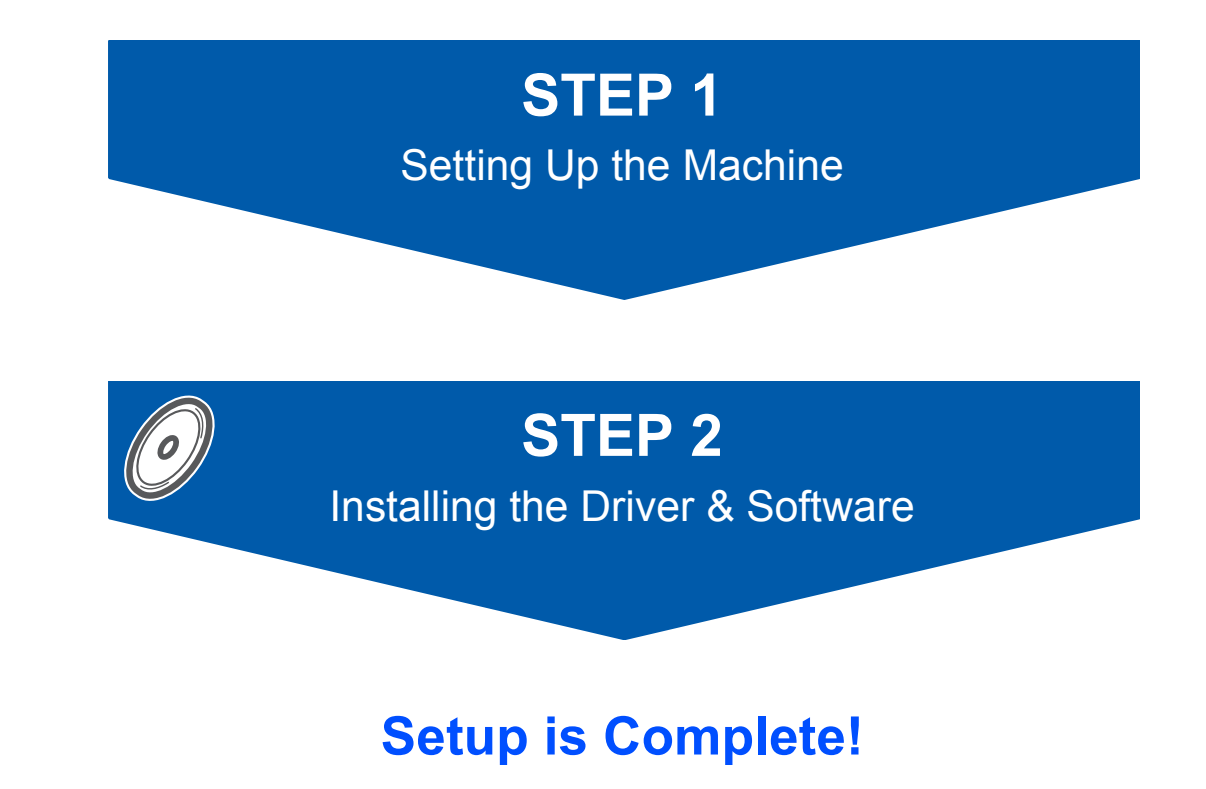

Keep this 'Quick Setup Guide', the User's Guide and the supplied CD-ROM in a convenient place for quick and easy reference at all times.

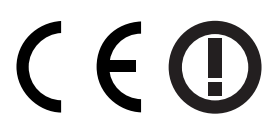

# **To use the machine safely**

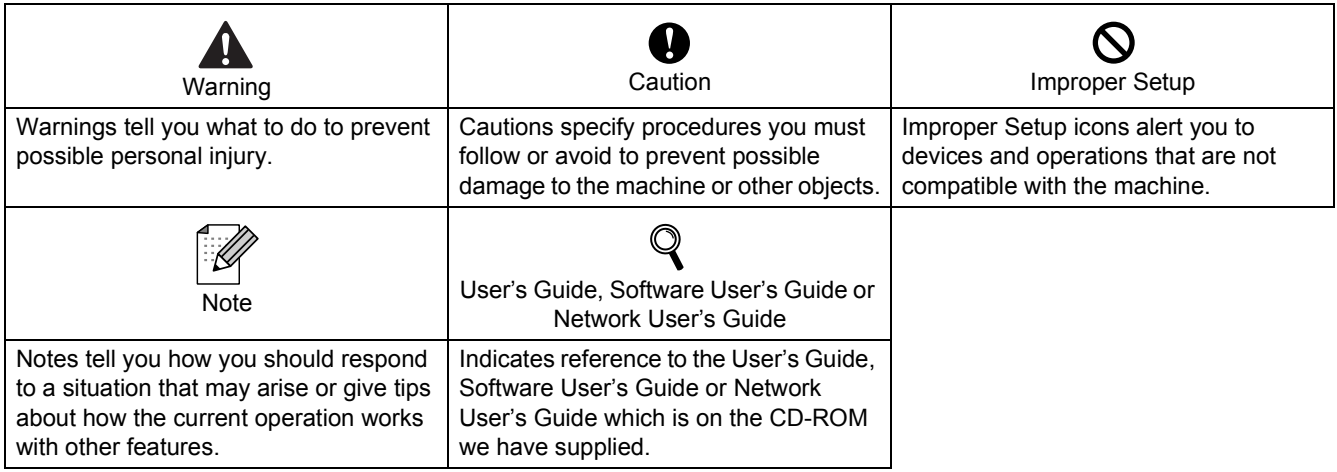

# **Getting Started**

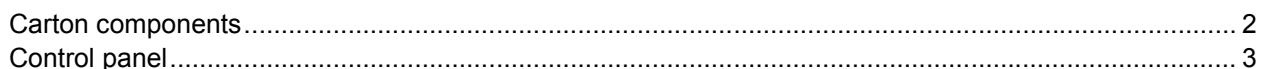

# **STEP1 - Setting Up the Machine**

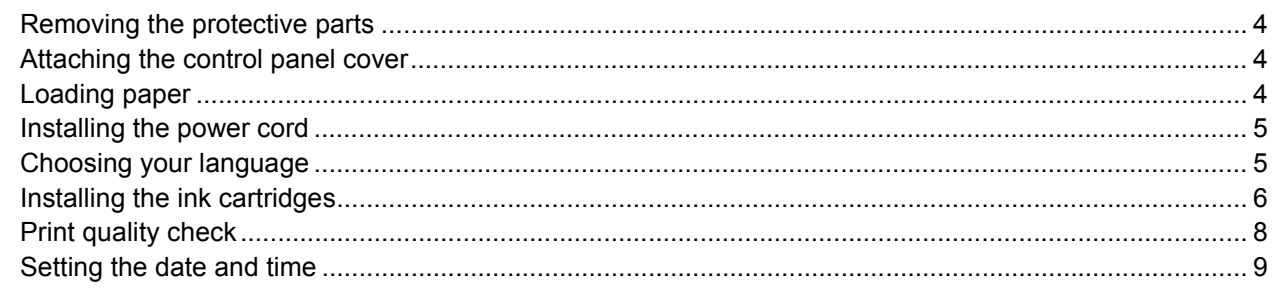

# **STEP2 - Installing the Driver & Software**

### Windows<sup>®</sup>

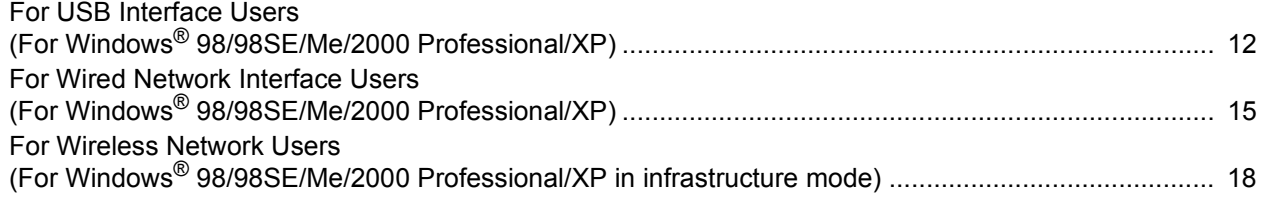

### $Macintosh<sup>®</sup>$

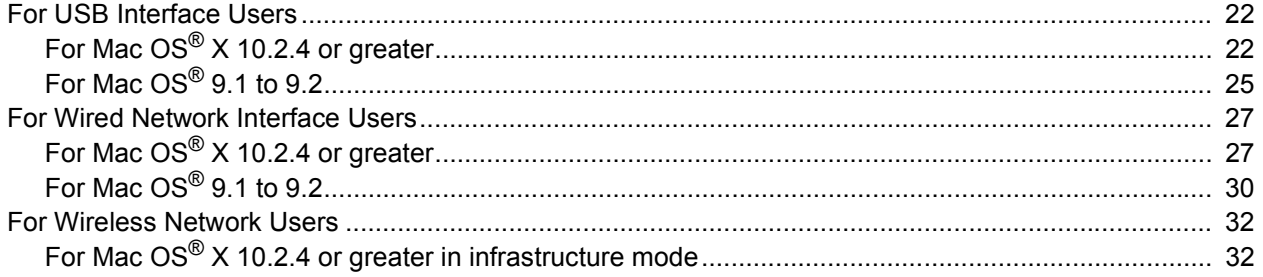

# **For Network Users**

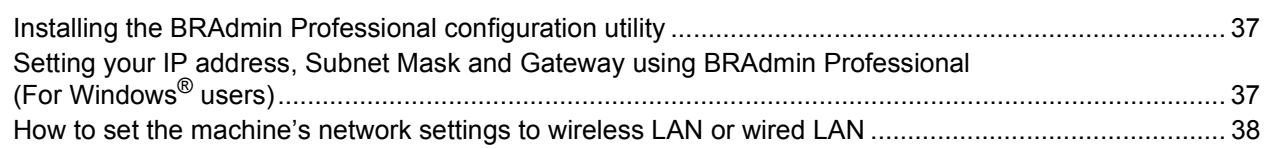

# **Consumables and Options**

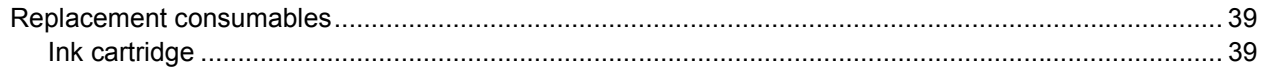

<span id="page-3-0"></span>**Carton components**

1

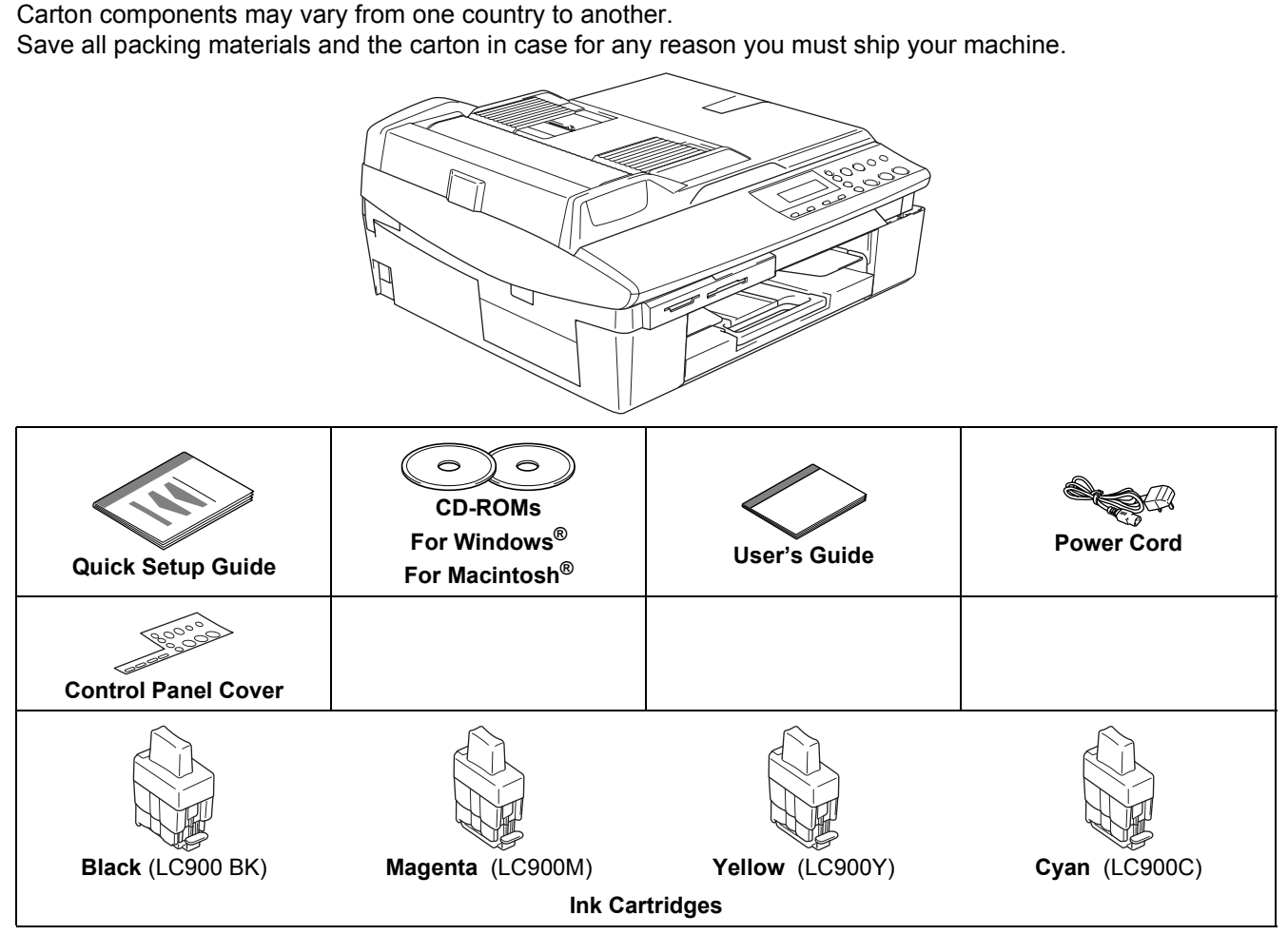

An interface cable is not a standard accessory. Buy the proper interface cable for the interface you want to use (USB or network).

#### **USB cable**

- Please make sure you use a USB 2.0 cable that is no longer than 6 feet long (2 metres).
- Your DCP has a full speed USB 2.0 interface. The DCP can also be connected to a computer that has a USB 1.1 interface.
- DO NOT connect the interface cable at this time. Connecting the interface cable is done during the software installation process.

#### **Network cable**

■ Use a straight-through Category5 (or greater) twisted-pair cable for 10BASE-T or 100BASE-TX Fast Ethernet Network.

# <span id="page-4-0"></span>**Control panel**

 $\mathbb{Q}$ 

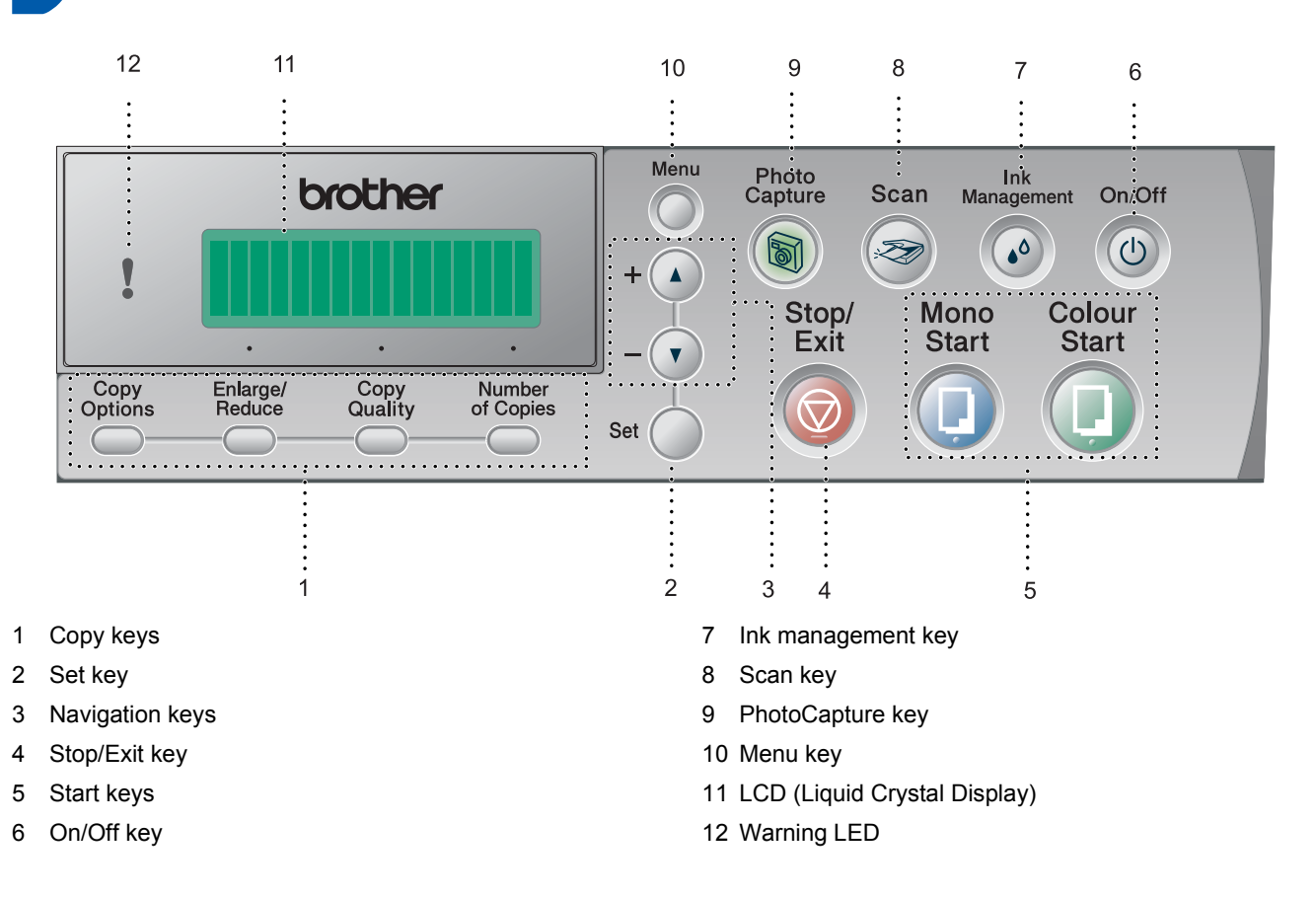

*For the details of the control panel, see Control panel overview in Chapter 1 of the User's Guide.*

- The screens for Windows<sup>®</sup> in this Quick Setup Guide are based on Windows<sup>®</sup> XP.
- The screens for Mac OS<sup>®</sup> in this Quick Setup Guide are based on Mac OS<sup>®</sup> X 10.3.

### <span id="page-5-0"></span>**Setting Up the Machine STEP1**

<span id="page-5-4"></span><span id="page-5-3"></span><span id="page-5-2"></span><span id="page-5-1"></span>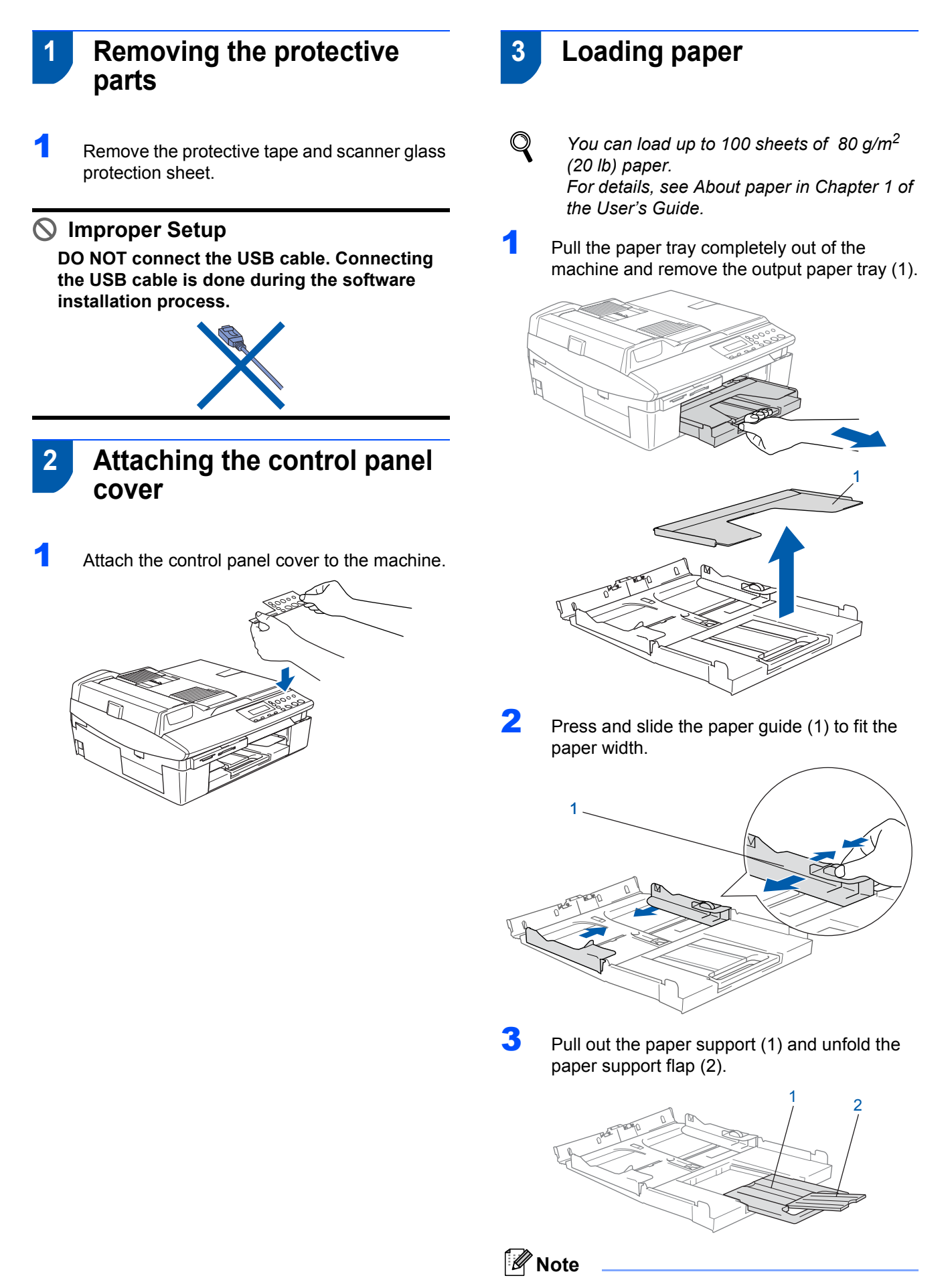

*Use the paper support flap for Letter, Legal and A4 paper.*

# **Setting Up the Machine**

**4** Fan the stack of paper well to avoid paper jams and misfeeds.

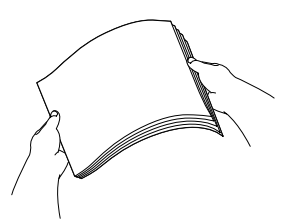

**5** Gently put the paper into the paper tray print side down and top edge first. Check that the paper is flat in the tray and below the maximum paper mark (1).

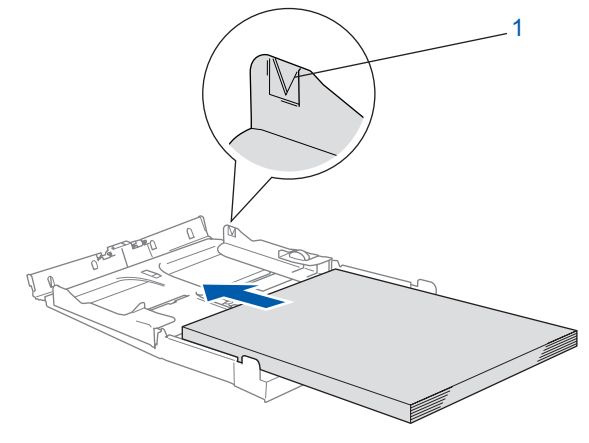

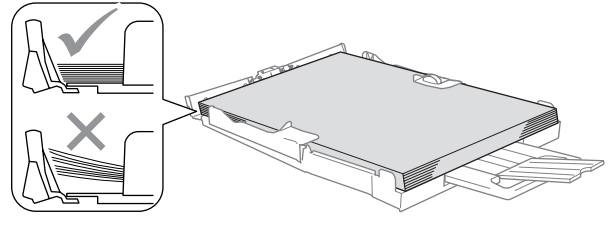

### **Note**

- *Make sure the paper side guides touch the sides of the paper.*
- *Be careful that you do not push the paper in too far; it may lift at the back of the tray and cause paper feed problems.*

**6** Put the output paper tray back on and push the paper tray firmly back into the machine.

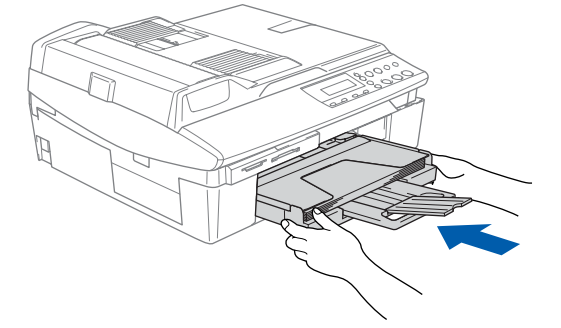

## <span id="page-6-0"></span> **4 Installing the power cord**

- 
- Connect the power cord.

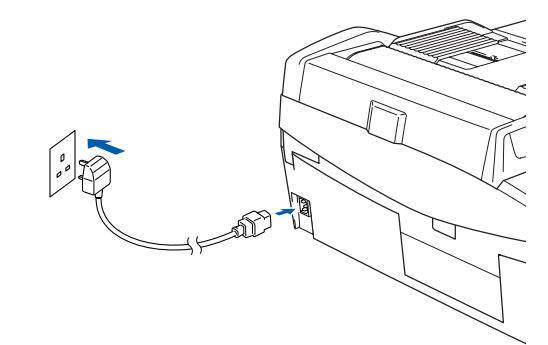

#### **Improper Setup**

**DO NOT connect the USB cable yet. Connecting the USB cable is done during the software installation process.**

### **Warning**

The machine must be fitted with an earthed plug.

### **Note**

*The control panel warning LED will stay on until you have installed the ink cartridges.*

# <span id="page-6-1"></span> **5 Choosing your language**

After connecting the power cord, the LCD shows:

Select Language Press Set Key

#### Press **Set**.

 $\mathbb{Q}$ 

Select Language English

**2** Press  $\triangle$  or  $\nabla$  to choose your language and press **Set**.

> English?  $\blacktriangle$ . Yes  $\blacktriangledown$ . No

**3** If your language is chosen, press  $\triangle$  (Yes).

*If you have set the language wrongly, you can change the language after setting the date and time. (For details, see "How to change LCD language" in Chapter 6 of the User's Guide.)*

### **Setting Up the Machine STEP1**

<span id="page-7-0"></span>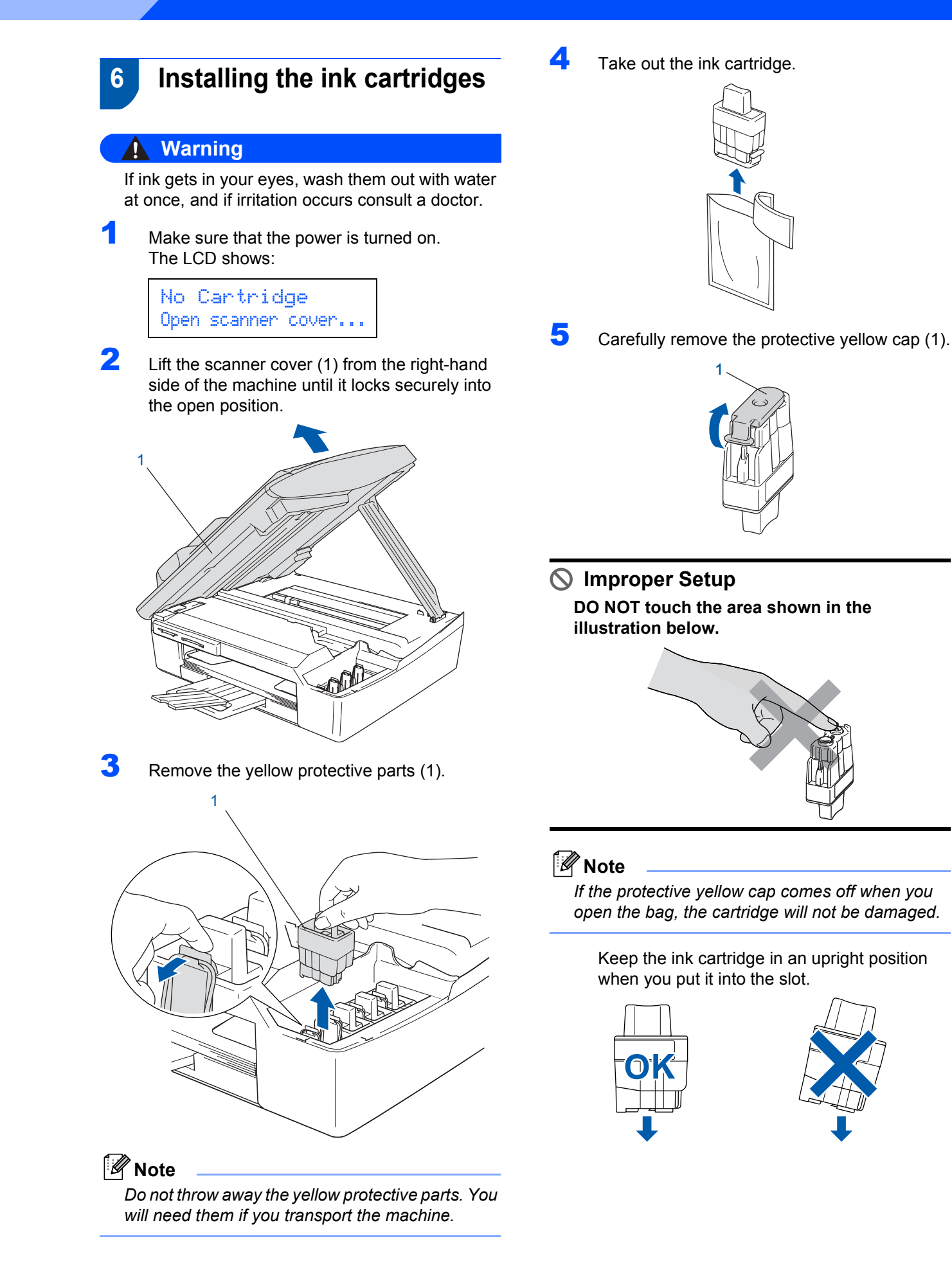

6

# **Setting Up the Machine**

**6** Press firmly down on the ink cartridge until the hook snaps over it, taking care to match the slot colour (1) with the cartridge colour (2), as shown in the diagram below.

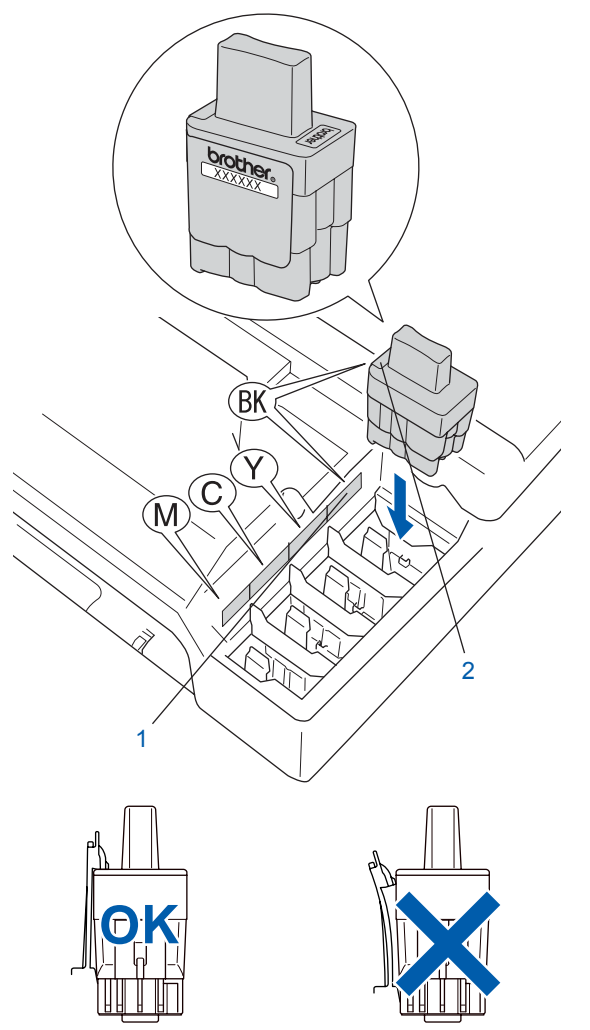

**7** Lift the scanner cover to release the lock. Gently push the scanner cover support down and close the scanner cover.

### **Note**

*If the LCD shows* Install xxxx *after you install the ink cartridges, check that the ink cartridges are installed properly.*

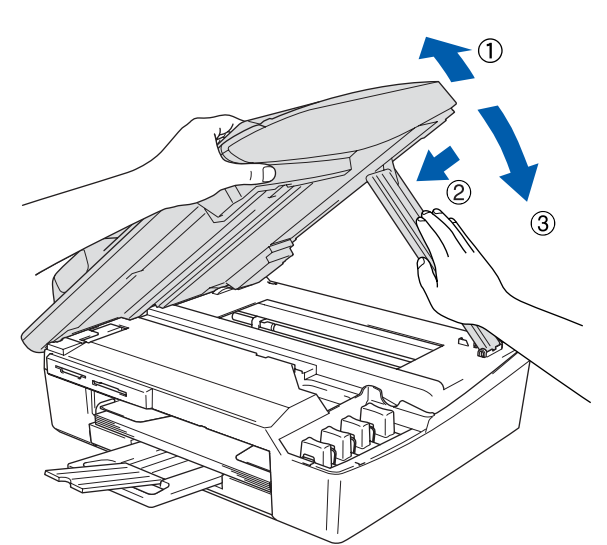

The machine will clean the ink tube system for use for the first time. This process will occur only once, the first time ink cartridges are installed. The cleaning process will last approximately four minutes. The LCD shows:

Preparing System Approx 4 Minutes

Cleaning Please Wait

#### **Setting Up the Machine STEP1**

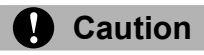

- **DO NOT take out ink cartridges if you do not need to replace them. If you do so, it may reduce the ink quantity and the machine will not know the quantity of ink left in the cartridge.**
- **DO NOT shake the ink cartridges. If ink stains your skin or clothing, wash with soap or detergent at once.**
- **DO NOT repeatedly insert and remove the cartridges. If you do so, ink may seep out of the cartridge.**
- **If you mix the colours by installing an ink cartridge in the wrong position, clean the print head several times after correcting the cartridge installation. (See** *Cleaning the print head in chapter 6 of the User's Guide***.)**
- **Once you open an ink cartridge, install it in the machine and use it up within six months of installation. Use unopened ink cartridges by the expiration date written on the cartridge package.**
- **DO NOT dismantle or tamper with the ink cartridge, this can cause the ink to leak out of the cartridge.**
- **Brother multifunction machines are designed to work with ink of a particular specification and will work to a level of optimum performance when used with genuine Brother branded ink cartridges. Brother cannot guarantee this optimum performance if ink or ink cartridges of other specifications are used. Brother does not therefore recommend the use of cartridges other than genuine Brother branded cartridges with this machine or the refilling of empty cartridges with ink from other sources. If damage is caused to the print head or other parts of this machine as a result of using incompatible products with this machine, any repairs required as a result may not be covered by the warranty.**

# <span id="page-9-0"></span> **7 Print quality check**

After the cleaning cycle is finished, the LCD shows:

> Set Paper and Press Start

2 Make sure the paper is loaded in the paper tray.

#### Press **Colour Start**.

The machine starts printing the Print Quality Check Sheet (only during initial ink cartridge installation).

**3** Check the quality of the four colour blocks on the sheet.

(black/ cyan/ yellow/ magenta)

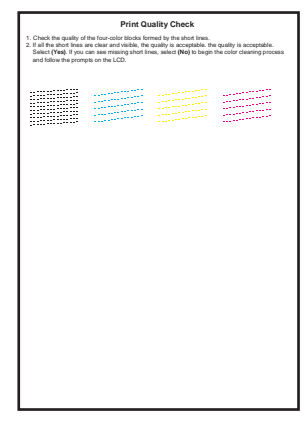

#### **Improper Setup**

**Avoid touching the printed surface of the paper immediately after printing, the surface may not be completely dry and may stain your fingers.**

**4** The LCD shows:

 $\frac{1}{2}$ 

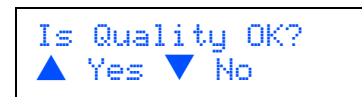

- **5** Do one of the following:
	- If all lines are clear and visible, press  $\triangle$ (Yes) to finish the quality check.
	- If you can see missing short lines, press  $\blacktriangledown$ (No) and go to step 6.

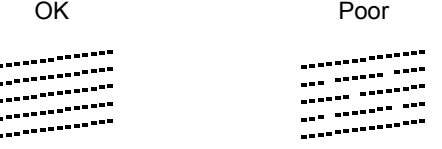

# **Setting Up the Machine**

**6** The LCD asks you if the print quality is OK for black and colour. Press  $\triangle$  (Yes) or  $\nabla$  (No).

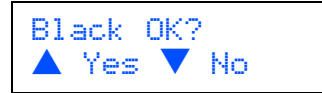

After pressing  $\triangle$  (Yes) or  $\nabla$  (No) for both black and colour, the LCD shows:

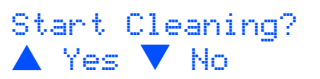

- Press  $\triangle$  (Yes), the machine will then start cleaning the colours.
- 8 After cleaning is finished, press **Colour Start**. The machine starts printing the Print Quality Check Sheet again and goes back to step 3.

# <span id="page-10-0"></span> **8 Setting the date and time**

Setting the date and time allows the machine to clean the print head regularly and maintain optimum print quality. It also allows the machine to name files created when using the Scan to Card feature.

- 1 Press **Menu**.
- **2** Press  $\triangle$  or  $\nabla$  to choose 0. Initial Setup, and then press **Set**.
- **3** Press  $\triangle$  or  $\nabla$  to choose 1. Date/Time, and then press **Set**.
- $\blacktriangle$  Press  $\blacktriangle$  repeatedly to enter the last two digits of the year, and then press **Set**.

Date/Time Year:2005

(e.g. Enter **0 5** for 2005.)

 $\overline{\mathbf{5}}$  Press  $\blacktriangle$  repeatedly to enter the two digits for the month, and then press **Set**.

Date/Time Month:03

(e.g. Enter **0 3** for March.)

 $\overline{6}$  Press  $\triangle$  repeatedly to enter the two digits for the day, and then press **Set**.

```
Date/Time
Day:01
```
(e.g. Enter **0 1** for the first of the month.)

**7** Press  $\triangle$  repeatedly to enter the two digits for the hour in 24-hour format, and then press **Set**.

> Date/Time Time:15:XX

(e.g. Enter **1 5** for 3:00 P.M.)

 $\bullet$  Press  $\blacktriangle$  repeatedly to enter the two digits for the minute, and then press **Set**.

> Date/Time Time:15:25

(e.g. Enter **1 5**, **2 5** for 3:25 P.M.)

#### **Note**

*You can increase or decrease the number rapidly by holding down*  $\blacktriangle$  *or*  $\blacktriangledown$ .

9 Press **Stop/Exit**.

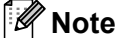

*If you want to start again, press Stop/Exit to go back to Step* 1*.*

 $\mathbb Q$ 

*To confirm the current date and time, print out the Users Settings Report. (See "Printing reports" in Appendix A of the User's Guide.)*

#### **Now go to**

Go to *[Supplied CD-ROM 'MFL-Pro Suite'](#page-11-0)* on the next page to install the drivers.

# **Supplied CD-ROM 'MFL-Pro Suite'**

# <span id="page-11-0"></span>**Supplied CD-ROM 'MFL-Pro Suite'**

## **Windows®**

1

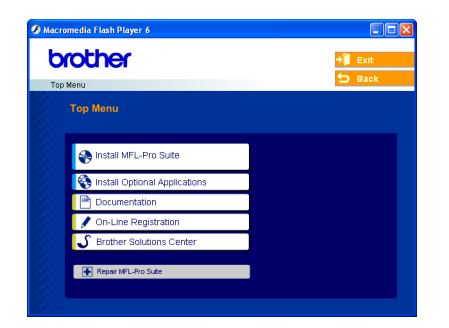

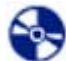

⊫

#### **Install MFL-Pro Suite**

You can install the MFL-Pro Suite software and multifunction drivers.

### **Install Optional Applications**

You can install additional MFL-Pro Suite software utilities.

#### **Documentation**

View the User's Guide and other documents in PDF format (Viewer included). The User's Guide on the CD-ROM includes the Software and Network User's Guides for features available when connected to a computer (e.g. Printing, Scanning and wireless networking details).

#### **On-Line Registration**

You will be pointed to the Brother Product Registration Web page for quick registration of your machine.

#### **S** Brother Solutions Center

You can access the Brother Solutions Center which is a Web site offering information about your Brother product including FAQs, User's Guides, driver updates and tips for using your machine.

#### **Repair MFL-Pro Suite (USB only)**

If an error occurred during the installation of the MFL-Pro Suite, use this selection to automatically repair and re-install the MFL-Pro Suite.

### **Note**

*MFL-Pro Suite includes Printer Driver, Scanner Driver, ScanSoft® PaperPort® 9.0SE, ScanSoft® OmniPage® and True Type® fonts.*

*PaperPort® 9.0SE is a document management application for viewing scanned documents. ScanSoft® OmniPage®, which is integrated into* 

*PaperPort® 9.0SE, is an OCR application that converts an image into text and puts it into your default word processor.*

### **Macintosh®**

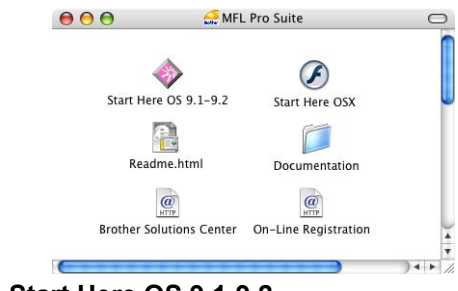

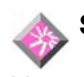

### **Start Here OS 9.1-9.2**

You can install the printer driver, scanner driver and Presto!<sup>®</sup> PageManager<sup>®</sup> for Mac OS<sup>®</sup> 9.1-9.2.

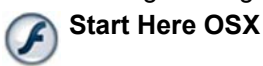

You can install the MFL-Pro Suite that includes the printer driver, scanner driver and the Brother

ControlCenter2 for Mac OS® 10.2.4 or greater. You can also install Presto!<sup>®</sup> PageManager<sup>®</sup> to add OCR capability to the Brother ControCenter2 and easily scan, share and organize photos and documents.

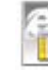

#### **Readme.html**

You can get important information and troubleshooting tips.

 **Documentation**

View the User's Guide and other documents in PDF format. The User's Guide on the CD-ROM includes the Software and Network User's Guides for features available when connected to a computer (e.g. Printing, Scanning and wireless networking details).

# *C* Brother Solutions Center

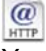

You can access the Brother Solutions Center which is

a Web site offering information about your Brother product including FAQs, User's Guides, driver updates and tips for using your machine.

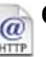

# *<sup>o</sup>* On-Line Registration

You will be pointed to the Brother Product Registration Web Page for quick registration of your machine.

<span id="page-12-0"></span>Follow the instructions on this page for your operating system and interface cable. For the latest drivers and documentations and to find the best solution for your problem or question, access the Brother Solutions Center directly from the driver or visit <http://solutions.brother.com>

### **Windows®**

**For USB Interface Users (For Windows[® 98/98SE/Me/2000 Professional/XP\)..................................................... 12](#page-13-0)**

**For Wired Network Interface Users (For Windows[® 98/98SE/Me/2000 Professional/XP\)..................................................... 15](#page-16-0)**

**For Wireless Network Users (For Windows[® 98/98SE/Me/2000 Professional/XP in infrastructure mode\) ............. 18](#page-19-0)**

For other setup methods supported, see the Network User's Guide on the CD-ROM for installation details.

#### **Macintosh®**

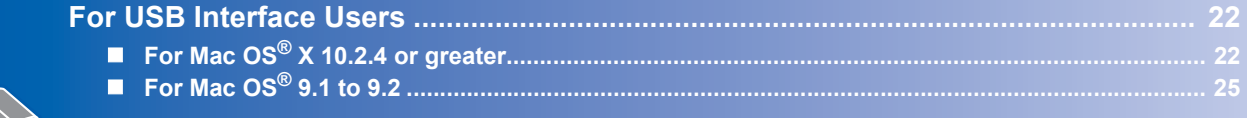

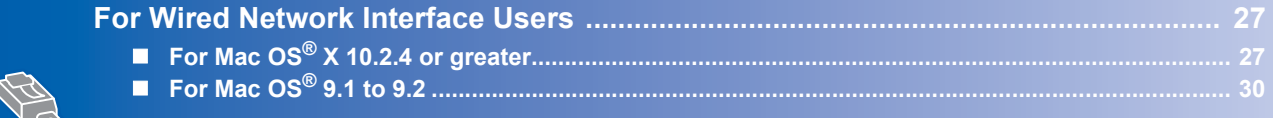

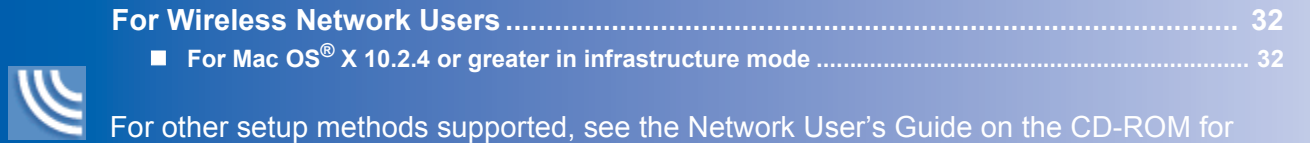

#### **Windows® XP Professional x64 Edition:**

installation details.

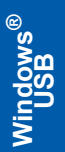

# <span id="page-13-0"></span>**For USB Interface Users (For Windows® 98/98SE/Me/2000 Professional/XP)**

#### **Important**

**Make sure that you have finished the instructions from Step 1** *[Setting Up the](#page-5-4)  Machine* **[on page 4-](#page-5-4)[9](#page-10-0).**

### **Note**

1

- *Please close any applications running before installing MFL-Pro Suite.*
- *Make sure there are no media cards put into the media drive of the machine.*
- Disconnect the machine from the power socket and from your computer, if you already connected an interface cable.

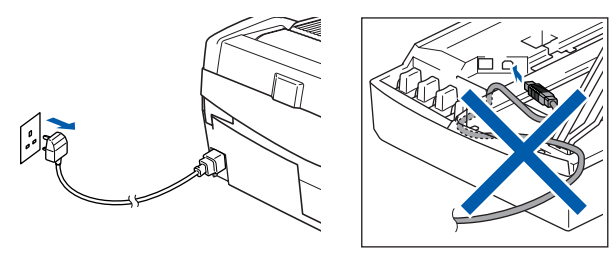

- **2** Turn on your PC. (For Windows® 2000 Professional/XP, you must be logged on with Administrator rights.)
- **3** Put the supplied CD-ROM into your CD-ROM drive. If the model name screen appears, choose your machine. If the language screen appears, choose your language.

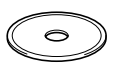

4 The CD-ROM main menu will appear. Click **Install MFL-Pro Suite**.

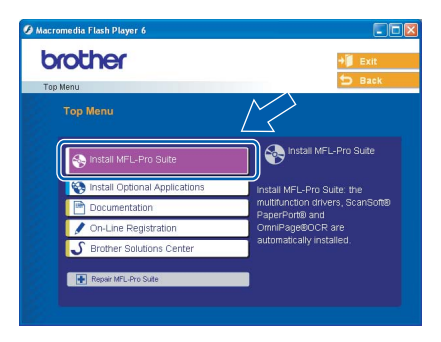

### **Note**

- *If this window does not appear, use Windows® Explorer to run the setup.exe program from the root folder of the Brother CD–ROM.*
- *• If you are using Windows® 2000 Professional and have not installed service pack 3 (SP3) or greater:*

*To access the PhotoCapture Center™ features from your computer you may have to install a Windows® 2000 update first.*

*The Windows® 2000 update is included with the MFL-Pro Suite installer.*

*To install the update, follow the steps below:*

*1 Click OK to start installation of the Windows® updates.*

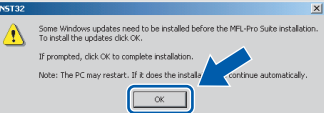

- *2 When instructed, click OK to restart your computer.*
- *3 After the computer restarts, the installation of MFL-Pro Suite will automatically continue. If the installation does not continue automatically, open the main menu again by ejecting and then reinserting the CD-ROM disc or double-click the setup.exe program from the root folder, and continue from Step* 4 *to install the MFL-Pro Suite.*
- **5** Choose **Local Connection**, and then click **Next**. The installation continues.

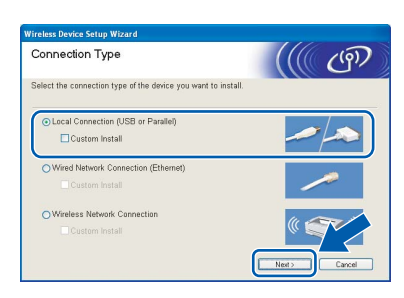

6 After reading and accepting the ScanSoft<sup>®</sup> PaperPort® 9.0SE License Agreement, click **Yes**.

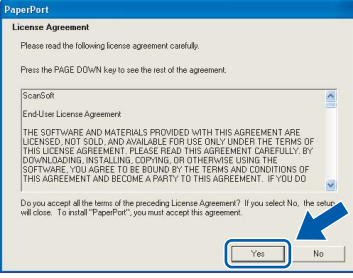

**Windows**

**USB**

**®**

- The installation of PaperPort<sup>®</sup> 9.0SE will automatically start and is followed by the installation of MFL-Pro Suite.
- 8 When the Brother MFL-Pro Suite Software License Agreement window appears, click **Yes** if you agree to the Software License Agreement.

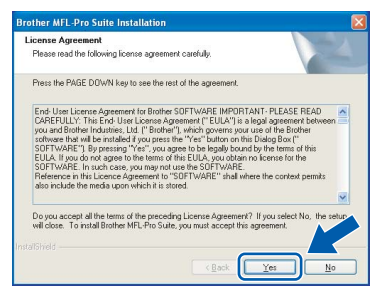

**9** When this screen appears, go to the next step.

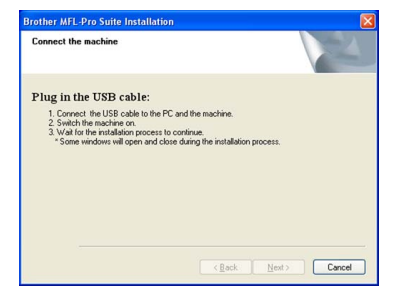

10 Lift the scanner cover to its open position.

11 Insert the USB cable to the USB socket marked

with a  $\leftarrow$  symbol. You will find the USB socket above and to the left of the ink cartridge slots, as shown below.

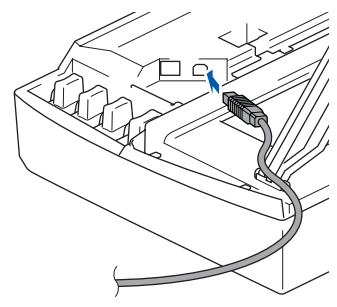

12 Carefully guide the USB cable into the trench as shown below, following the trench around and toward the back of the machine.

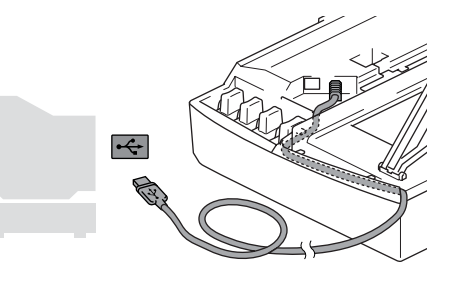

### **Improper Setup**

- **DO NOT connect the machine to a USB port on a keyboard or a non-powered USB hub. Brother recommends that you connect the machine directly to your computer.**
- **Make sure that the cable does not restrict the cover from closing, or an error may occur.**
- **13** Lift the scanner cover to release the lock. Gently push the scanner cover support down and close the scanner cover.
- 14 Turn on the machine by plugging in the power cord.

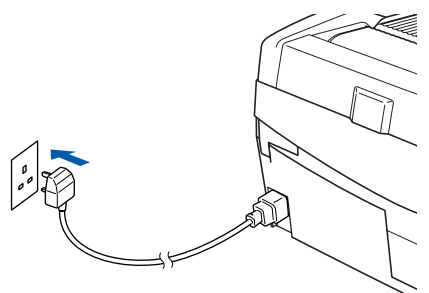

It will take a few seconds for the installation screens to appear.

The installation of the Brother drivers will automatically start. The installation screens appear one after another. **Please wait, it will take a few seconds for all screens to appear.**

#### **Improper Setup**

**DO NOT try to cancel any of the screens during this installation.**

13

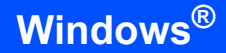

**Windows ® USB**

**STEP2**

15 When the on-line Registration screen is displayed, make your selection and follow the on-screen instructions.

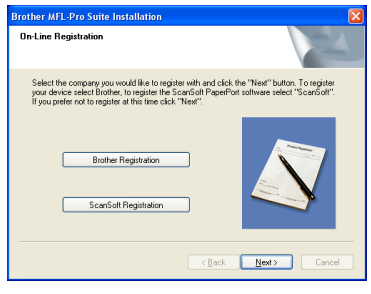

16 Click Finish to restart your computer. (After restarting the computer, for Windows® 2000 Professional/XP, you must be logged on with Administrator rights.)

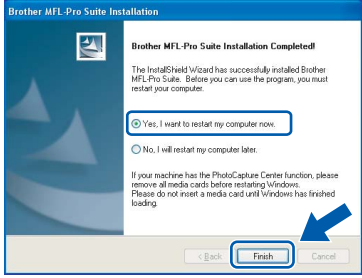

## **Note**

*After restarting the computer, the Installation Diagnostics will run automatically. If the installation is unsuccessful, the installation results window will be shown. If the Diagnostics shows a failure, please follow the on-screen instruction or read on-line help and FAQ's in Start/All Programs/ Brother/MFL-Pro Suite DCP-XXXX.*

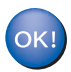

**The MFL-Pro Suite (including Brother Printer driver and Scanner driver) has been installed and the installation is now complete.**

# <span id="page-16-0"></span>**For Wired Network Interface Users (For Windows® 98/98SE/Me/2000 Professional/XP)**

#### **Important**

**Make sure that you have finished the instructions from Step 1** *[Setting Up the](#page-5-4)  Machine* **[on page 4](#page-5-4)-[9](#page-10-0).**

- **1** Disconnect the machine from the power socket.
- Lift the scanner cover to its open position.
- $3$  Connect the network cable to the LAN socket marked with a  $\frac{P}{d}$  symbol. You will find the LAN socket above and to the left of the ink cartridge slots, as shown below.

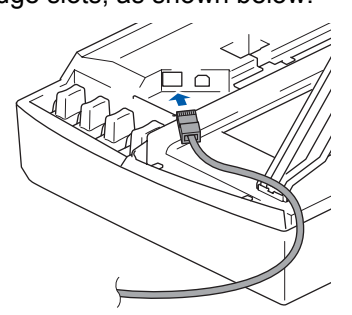

Carefully guide the network cable into the trench as shown below, following the trench around and toward the back of the machine. Then, connect the cable to your network.

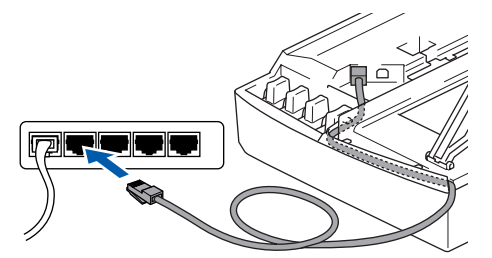

### **Improper Setup**

**Make sure that the cable does not restrict the cover from closing, or an error may occur.**

#### **Note**

*In case of using both USB and LAN cables, guide both cables into the trench with one on top of the other.*

5 Lift the scanner cover to release the lock. Gently push the scanner cover support down and close the scanner cover.

**6** Turn on the machine by plugging in the power cord.

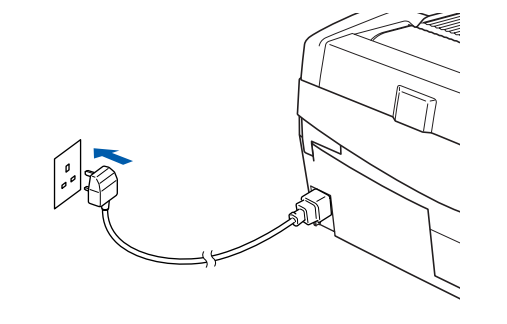

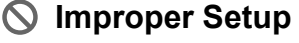

**If you have setup wireless networking on your machine before and you setup the wired network, you should check that the machine's Network I/F setting is set to Wired LAN. The wireless network interface will be inactive with this setting.**

**Press Menu.**

**Press ▲ or ▼ for 3.LAN and press Set.** 

**Press ▲ or ▼ for 6.Network I/F and press Set.**

**Press ▲ or ▼ for wired LAN and press Set. If the machine asks you Reboot OK?, press** a **for Yes.**

**The machine will restart automatically.**

Turn on your computer.

(For Windows® 2000 Professional/XP, you must be logged on with Administrator rights.) Close any applications running before installing the MFL-Pro Suite.

**Note**

*Before installation, if you are using personal firewall software, disable it. Once you are sure that you can print after the installation, restart your personal firewall software.*

8 Put the supplied CD-ROM into your CD-ROM drive. If the model name screen appears, choose your machine. If the language screen appears, choose your language.

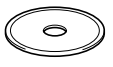

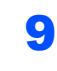

**STEP2**

**9** The CD-ROM main menu will appear. Click **Install MFL-Pro Suite**.

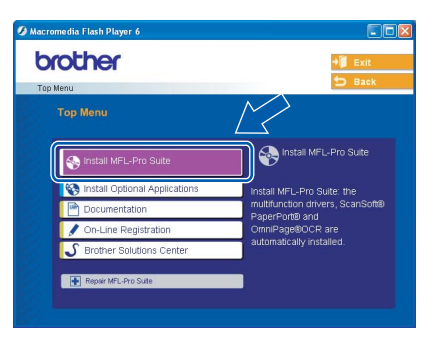

### **Note**

- *If this window does not appear, use Windows® Explorer to run the setup.exe program from the root folder of the Brother CD-ROM.*
- *If you see the following screen, click OK to install the Windows® updates. After the updates are installed your PC may restart. Then the installation will automatically continue.*

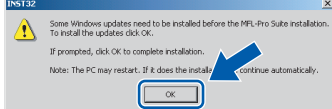

*If the installation does not continue automatically, open the main menu again by ejecting then reinserting the CD-ROM disc or double-click the setup.exe program from the root folder, and continue from Step* 9 *to install the MFL-Pro Suite.*

10 Choose **Wired Network Connection**, and then click **Next**.

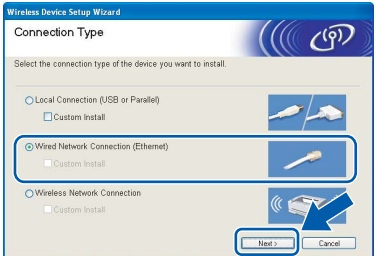

After reading and accepting the ScanSoft $^{\circledR}$ PaperPort® 9.0SE License Agreement, click **Yes**.

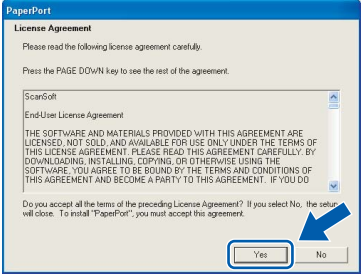

12 The installation of PaperPort<sup>®</sup> 9.0SE will automatically start and is followed by the installation of MFL-Pro Suite.

**13** When the Brother MFL-Pro Suite Software License Agreement window appears, click **Yes** if you agree to the Software License Agreement.

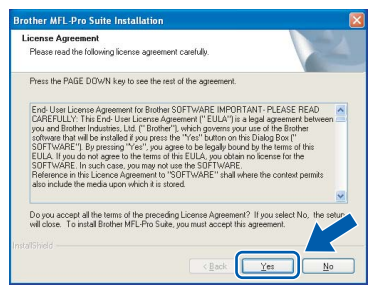

14 The installation of the Brother drivers will automatically start. **The installation screens appear one after another, please wait for a while.**

#### **Improper Setup**

**DO NOT try to cancel any of the screens during this installation.**

**5** If the machine is configured for your network, choose the machine from the list, and then click **Next**.

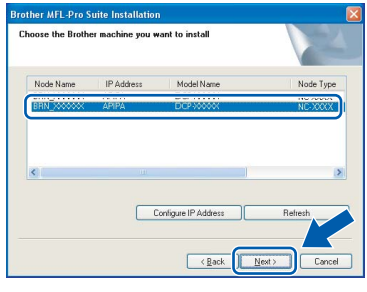

## **Note**

*This window will not appear if there is only one machine connected on the network, it will be chosen automatically.*

16 If the machine is not yet configured for use on your network, the following screen appears.

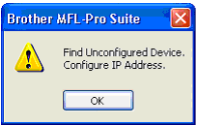

#### Click **OK**.

The **Configure IP Address** window will appear. Enter the proper IP address information for your network by following the on-screen instructions.

17 When the Brother and ScanSoft on-line Registration screen is displayed, make your selection and follow the on-screen instructions.

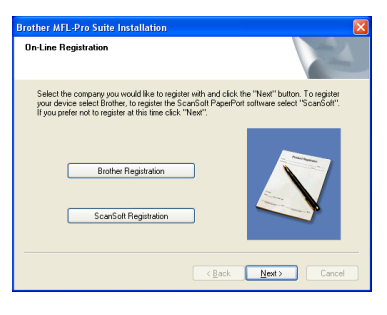

18 Click Finish to restart your computer. (For Windows® 2000 Professional/XP, you must be logged on with Administrator rights.)

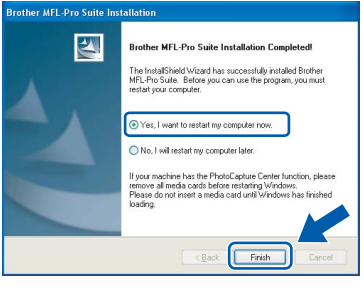

## **Note**

*After restarting the computer, the Installation Diagnostics will run automatically. If the installation is unsuccessful, the installation results window will be shown. If the Diagnostics shows a failure, please follow the on-screen instruction or read on-line help and FAQ's in Start/All Programs/ Brother/MFL-Pro Suite DCP-XXXX.*

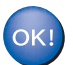

**The MFL-Pro Suite (including Brother Network Printer driver, Network Scanner driver and Network PhotoCapture Center™) has been installed and the installation is now complete.**

# <span id="page-19-0"></span>**For Wireless Network Users (For Windows® 98/98SE/Me/2000 Professional/XP in infrastructure mode)**

#### **Important**

#### **Make sure that you have finished the instructions from Step 1** *[Setting Up the](#page-5-4)  Machine* **[on page 4-](#page-5-4)[9](#page-10-0).**

These instructions will install your Brother machine in a typical small office or home wireless network environment in infrastructure mode, using a wireless router or access point that uses DHCP to assign IP addresses. If you want to setup your machine in any other wireless environment you can find instructions in the Network User's Guide on the CD-ROM. You can view the Network User's Guide by following the instructions below.

- 1 Turn on your PC. Insert the Brother CD-ROM labeled Windows<sup>®</sup> into your CD-ROM drive.
- 2 If the model name screen appears, click your model name.
- 3 If the language screen appears, click your language. The CD-ROM main menu will appear.
- 4 Click **Documentation**.
- 5 Click the **User's Guide**.
- 6 Click the **Network User's Guide**.

### **Note**

*If the window does not appear, use Windows® Explorer to run the setup.exe program from the root directory of the Brother CD-ROM.*

To achieve optimum results with normal every day document printing, place the Brother machine as close to the network access point (router) as possible with minimal obstructions. Large objects and walls between the two devices as well as interference from other electronic devices can affect the data transfer speed of your documents.

Due to these factors, wireless may not be the best method of connection for all types of documents and applications. If you are printing large files, such as photos on glossy paper or multi-page documents with mixed text and large graphics, you may want to consider choosing wired Ethernet for a faster data transfer, or USB for the fastest throughput speed.

First you must configure the wireless network settings of your machine to communicate with your network access point (router). After the machine is configured to communicate with your access point computers on your network will have access to the machine. To use the machine from these computers, you will need to install the MFL-Pro Software Suite. The following steps will guide you through the configuration and installation process.

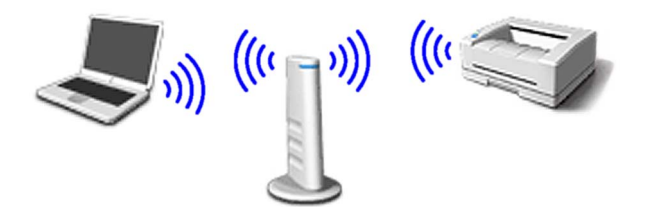

Write down the wireless network settings of your access point or wireless router. **SSID** (Service Set ID or Network name)

**WEP Key** (if needed)

#### \_\_\_\_\_\_\_\_\_\_\_\_\_\_\_\_\_\_\_\_\_\_\_\_\_ **WPA-PSK (TKIP)** (if needed)

\_\_\_\_\_\_\_\_\_\_\_\_\_\_\_\_\_\_\_\_\_\_\_\_\_

\_\_\_\_\_\_\_\_\_\_\_\_\_\_\_\_\_\_\_\_\_\_\_\_\_

*The WEP key is for 64bit encrypted networks or 128 bit encrypted networks and can contain both numbers and letters. If you do not know this information you should see the documentation provided with your access point or wireless router. This key is a 64-bit or 128-bit value that must be entered in an ASCII or HEXADECIMAL format.*

#### *For example:*

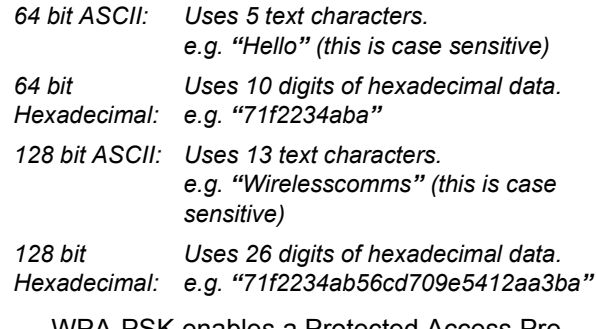

WPA-PSK enables a Protected Access Preshared key that allows the Brother wireless machine to associate with access points using TKIP encryption. WPA-PSK uses a Pre-Shared Key that is more than 7 and less than 64 characters in length.

#### **Note**

*Your machine supports WEP and WPA-PSK(TKIP). WPA-PSK(AES) is not supported.*

*See Chapter 3 of the Network User's Guide for more details*.

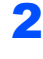

**2** Turn on the machine by plugging in the power cord.

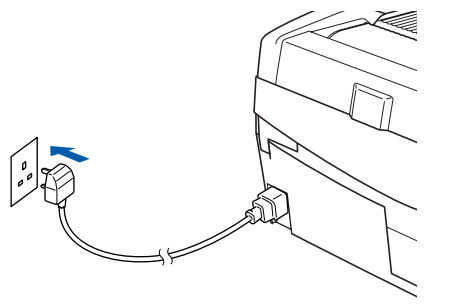

#### **Improper Setup**

**If you have previously configured the wireless settings of the machine you must reset the network (LAN) settings before you can configure the wireless settings again. Press Menu.**

**Press ▲ or ▼ for 3.LAN and press Set. Press ▲ or ▼ for 0. Factory Reset and press Set.**

**Press** a **for Reset.**

**If the machine asks you Reboot OK?, press** a **for Yes. The machine will restart automatically.**

**3** On your machine, press **Menu**, then use the **A**,  $\blacktriangledown$  and **Set** keys to choose **3**, **6**, then WLAN, then  $\triangle$  Yes to reboot the machine. The wired network interface will become inactive with this setting.

> *It will take about a minute for the LAN menu on the LCD to become available again*.

#### **A four level indicator on the right of your machine's LCD shows the wireless signal strength.**

- 4 When the LAN menu becomes available, press **Menu**, then use the **A**, ▼ and Set keys to choose **3**, **3**, **1**. This will start the wireless setup wizard.
- **5** The machine will search for your network and display a list of available SSIDs. You should see the SSID you wrote down earlier. If the machine finds more than one network use the  $\triangle$  or  $\nabla$  keys to choose your network, then press **Set**.

**6** Use the **△**, ▼ and Set keys to choose one of the options below: If your network is configured for Authentication and Encryption you must match the settings used for your network.

> **No Authentication or Encryption:** Choose Open system, press **Set** then choose None for Encryption Type and press **Set**. Then press  $\triangle$  Yes to apply your settings. Go to step 9.

#### **No Authentication with WEP Encryption:**

Choose Open system, press **Set** then use the  $\triangle$  or  $\nabla$  to choose WEP for the Encryption Type and press **Set**. Go to step 7.

**Authentication with WEP Encryption:** Choose Shared Key, press **Set**. Go to step 7.

**Authentication with WPA-PSK (TKIP) Encryption:** Choose WPA-PSK, press **Set**. Go to step 8.

**7** Choose the appropriate key number and press **Set**. Enter the WEP key you wrote down in step **1** using the **▲**, ▼ and Set keys to choose each letter or number. You can use the **Enlarge/Reduce** and **Number of Copies** keys to move the cursor left and right. For example, to enter the letter  $a$ , press the  $\triangle$  key once. To enter the number 3, hold down the  $\triangle$  key until it appears.

> The letters appear in this order: lower case, upper case, numbers and then special letters.

Press **Set** when you have entered all the characters, then press  $\triangle$  Yes to apply your settings. Go to step 9.

**Most access points and routers can store more than one key, but they will only use one at any time for authentication and encryption.**

8 Enter the WPA-PSK (TKIP) key WPA you wrote down in step **1** using the **A**, **V** and **Set** keys to choose each letter or number. You can use the **Enlarge/Reduce** and **Number of Copies** keys to move the cursor. For example, to enter the letter  $a$ , press the  $\triangle$  key once. To enter the number 3, hold down the  $\triangle$  key until it appears.

> Press **Set** when you have entered all the characters, then press  $\triangle$  Yes to apply your settings. Go to step 9.

9 Your machine will now try to connect to your wireless network using the information you have entered. If successful, Connected will appear briefly on the LCD.

> *If your machine does not successfully connect to your network, you should repeat steps* 3 *to* 8 *to make sure you have entered the correct information.*

10 Disconnect and then reconnect the power cord to turn the machine OFF and back ON. This will allow the machine to automatically acquire the correct TCP/IP address information from your access point (router) if DHCP is enabled (DHCP is normally enabled as default for most access point routers).

> *If your access point does not have DHCP enabled you will need to manually configure the IP address, subnet mask and gateway of the machine to suit your network. See the Network User's Guide for details.*

**Windows ® Wireless Network**

**STEP2**

#### **Wireless setup is now complete. To install the MFL-Pro Software suite, continue to step** 11**.**

**11** Turn on your computer. Close any applications running before installing the MFL-Pro Suite.

### **Note**

 $\alpha$ 

*Before installation, if you are using personal firewall software, disable it. Once you are sure that you can print after the installation, restart your personal firewall software.*

Put the supplied CD-ROM into your CD-ROM drive. If the model name screen appears, choose your machine. If the language screen appears, choose your language.

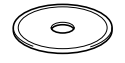

13 The CD-ROM main menu will appear. Click **Install MFL-Pro Suite**.

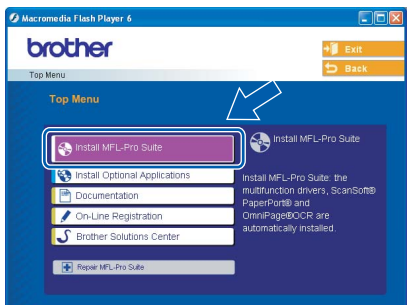

### **Note**

- *If this window does not appear, use Windows® Explorer to run the setup.exe program from the root folder of the Brother CD-ROM.*
- *If you see the following screen, click OK to install the Windows® updates. After the updates are installed your PC may restart. Then the installation will automatically continue.*

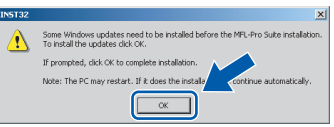

*If the installation does not continue automatically, open the main menu again by ejecting then reinserting the CD-ROM disc or double-click the setup.exe program from the root folder, and continue from Step* 13 *to install the MFL-Pro Suite.*

#### 14 Choose **Wireless Network Connection**, and then click **Next**.

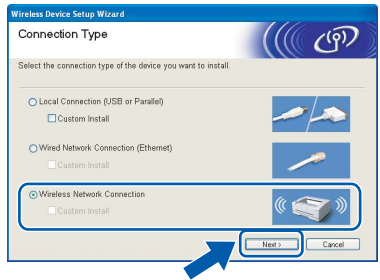

15 Choose Driver Install Only, and then click **Next**.

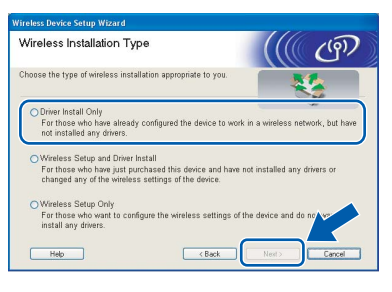

16 After reading and accepting the ScanSoft® PaperPort® 9.0SE License Agreement, click **Yes**.

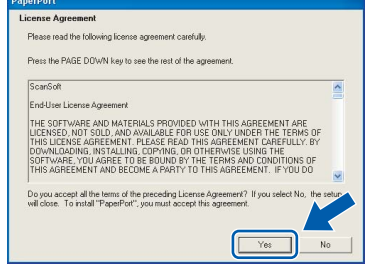

17 The installation of PaperPort<sup>®</sup> 9.0SE will automatically start and is followed by the installation of MFL-Pro Suite.

18 When the Brother MFL-Pro Suite Software License Agreement window appears, click **Yes** if you agree to the Software License Agreement.

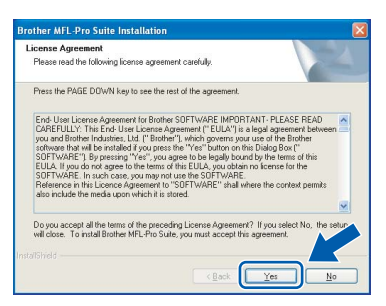

- 19 The installation of the Brother drivers will automatically start. **The installation screens appear one after another, please wait for a while.**
- **Improper Setup**
- **DO NOT try to cancel any of the screens during this installation.**
- **If your wireless settings fail, an error message will appear during the installation of MFL-Pro Suite and the installation will be terminated. If you encounter this failure, please go to step**  13 **and setup the wireless connection again.**

20 Choose the machine from the list, and then click **Next**.

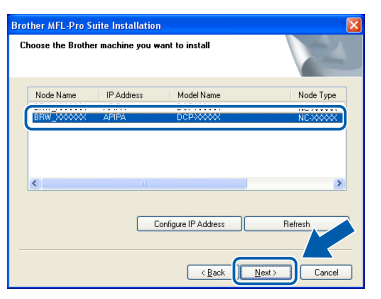

### **Note**

*This window will not appear if there is only one machine connected on the network as it will be chosen automatically.*

21 When the Brother and ScanSoft on-line Registration screen is displayed, make your selection and follow the on-screen instructions.

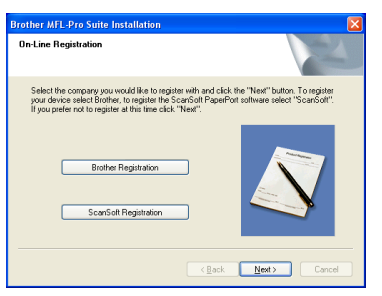

**22** Click **Finish** to restart your computer. (For Windows® 2000 Professional/XP, you must be logged on with Administrator rights.)

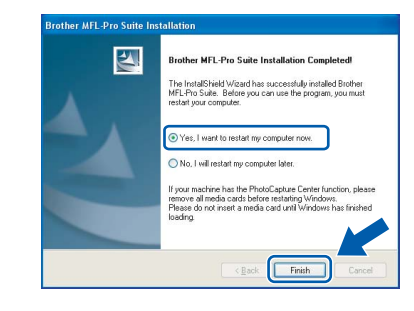

### **Note**

*After restarting the computer, the Installation Diagnostics will run automatically. If the installation is unsuccessful, the installation results window will be shown. If the Diagnostics shows a failure please follow the on-screen instruction or read on-line help and FAQ's in Start/All Programs/ Brother/MFL–Pro Suite DCP–XXXX.*

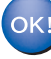

**The MFL-Pro Suite including Brother Network Printer driver, Network Scanner driver and Network PhotoCapture Center™ have been installed and the installation is now complete.**

# <span id="page-23-0"></span>**For USB Interface Users**

# <span id="page-23-1"></span>**For Mac OS® X 10.2.4 or greater**

#### **Important**

**Make sure that you have finished the instructions from Step 1** *[Setting Up the](#page-5-4)  Machine* **[on page 4-](#page-5-4)[9](#page-10-0).**

### **Note**

**STEP2**

*For Mac OS® X 10.2.0 to 10.2.3 users, upgrade to Mac OS® X 10.2.4 or greater. (For the latest information for Mac OS® X, visit [http://solutions.brother.com\)](http://solutions.brother.com)*

**1** Disconnect the machine from the power socket and from your computer, if you already connected an interface cable.

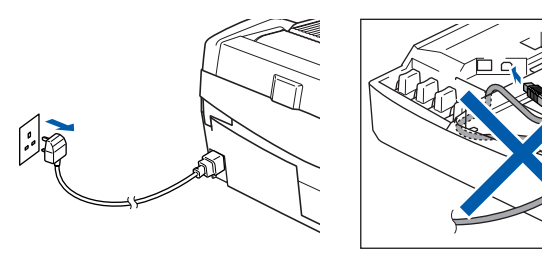

- Turn on your Macintosh<sup>®</sup>.
- Put the supplied CD-ROM into your CD-ROM drive.

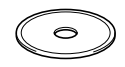

- 4 Double-click the **Start Here OSX** icon to install the drivers and MFL-Pro Suite. If the language
	- screen appears, choose your language.  $000$ MFL Pro Suite 会 G Start Here OS 9.1-9.2 Start Here OSX P. r Readme.html Documentation  $\overline{a}$  $\circledR$ Brother Solutions Center On-Line Registration

**5** Click **MFL-Pro Suite** to install.

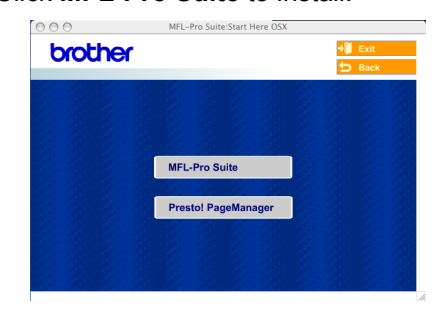

**6** Choose **Local Connection**, and then click **Next**. Follow the on-screen instructions, and restart your Macintosh®.

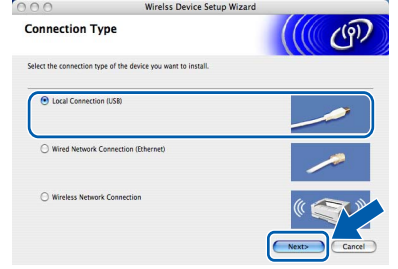

**7** After the DeviceSelector window appears connect the USB interface cable to your Macintosh and then to the machine.

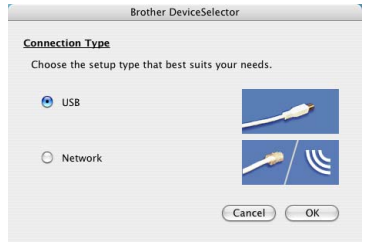

### **Note**

*The DeviceSelector window will not appear if you have connected a USB interface cable to the* 

*machine before restarting your Macintosh® or if you are overwriting a previously installed version of the Brother Software. If you encounter this problem continue with the installation but skip step*  13*. You should choose your Brother machine from the Model pop-up menu in the main screen of ControlCenter2. For details, see chapter 10 in the Software User's Guide on CD-ROM.*

# **Macintosh®**

- 8 Lift the scanner cover to its open position.
- **9** Connect the USB cable to the USB socket

marked with a  $\leftarrow$  symbol. You will find the USB socket above and to the left of the ink cartridge slots, as shown below.

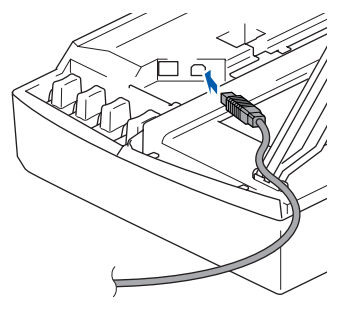

10 Carefully guide the USB cable into the trench as shown below, following the trench around and toward the back of the machine.

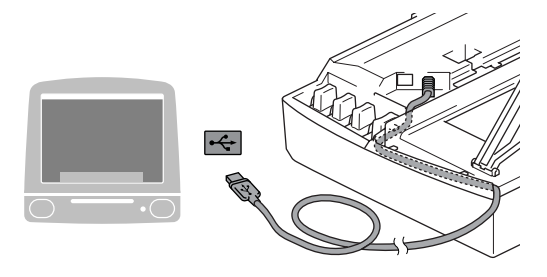

### **Improper Setup**

- **DO NOT connect the machine to a USB port on a keyboard or a non-powered USB hub. Brother recommends that you connect the machine directly to your computer.**
- **Make sure that the cable does not restrict the cover from closing, or an error may occur.**
- 11 Lift the scanner cover to release the lock. Gently push the scanner cover support down and close the scanner cover.
- **2** Turn on the machine by plugging in the power cord.

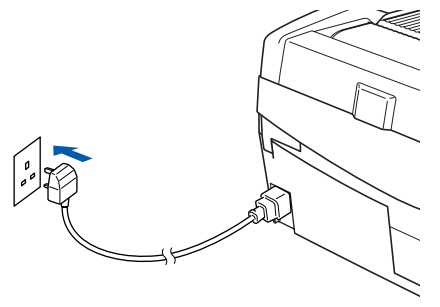

13 Choose **USB** and then click **OK**.

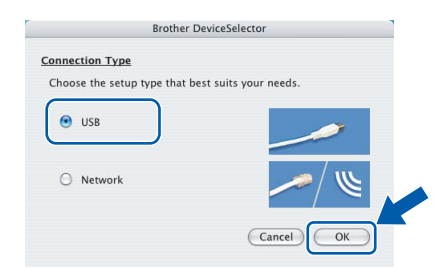

# 14 Click **GO**, then **Applications**.

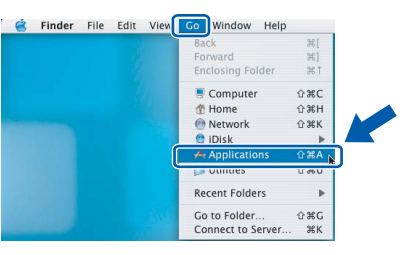

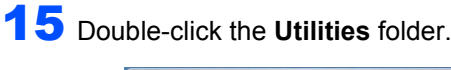

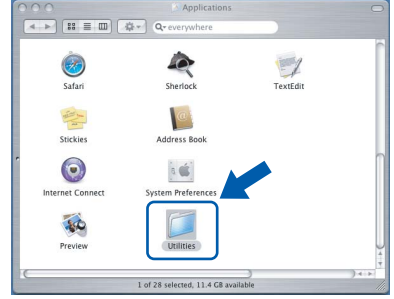

16 Double-click the **Printer Setup Utility** icon.

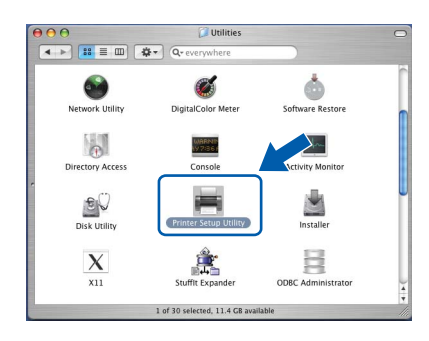

#### **Note**

*For Mac® OS X 10.2.x users, open Print Center icon.*

17 Click **Add**.

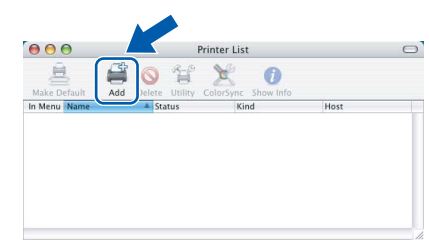

# **Macintosh®**

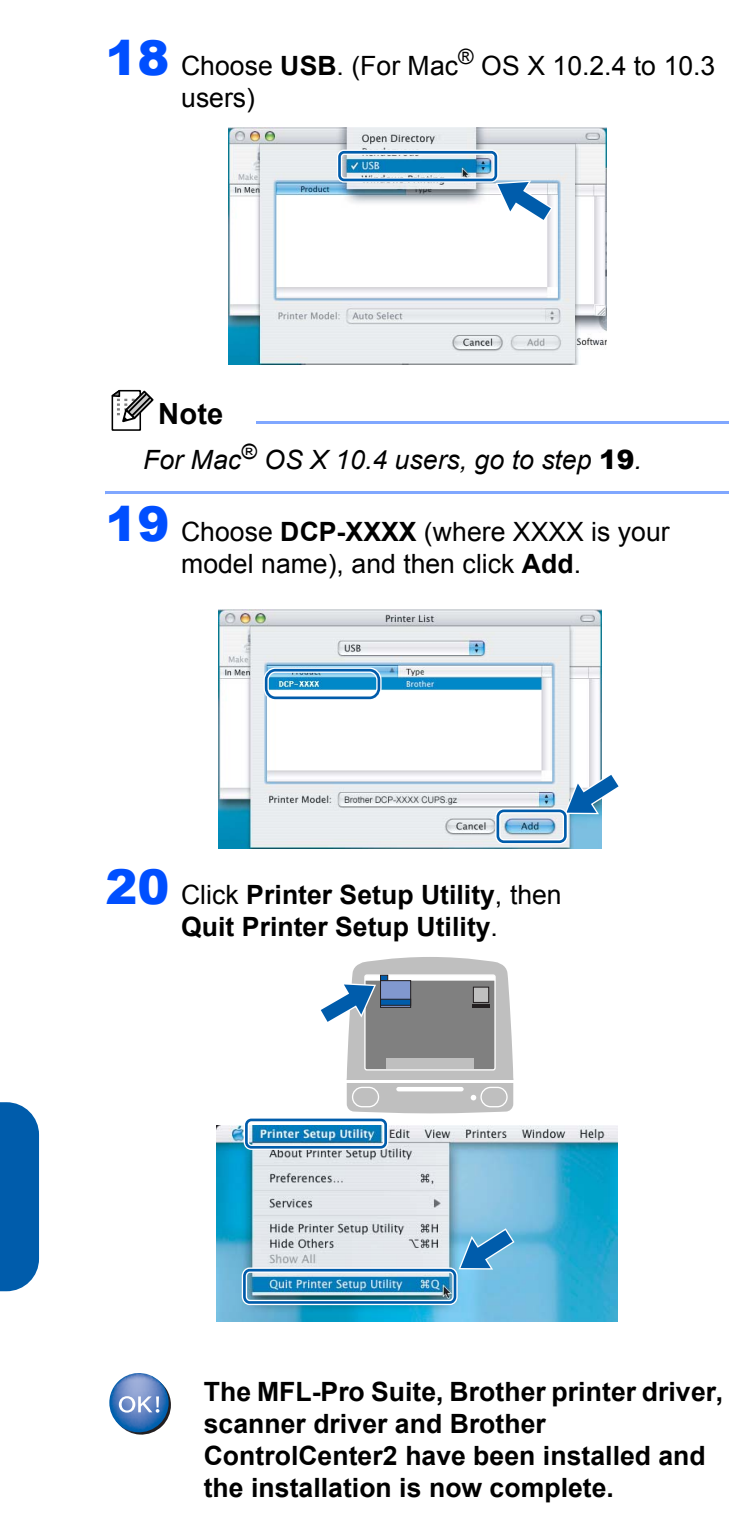

21 To install Presto!<sup>®</sup>PageManager<sup>®</sup>, click the **Presto! PageManager** icon and follow the on-screen instructions.

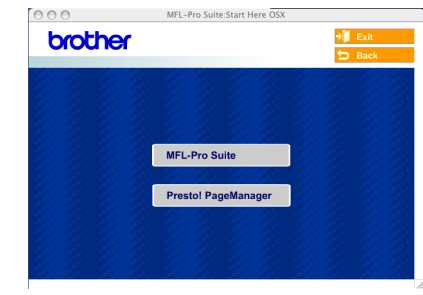

### **Note**

*When Presto!®PageManager® is installed OCR capability is added to the Brother ControlCenter2. You can easily scan, share and organize photos and documents using Presto!® PageManager®.*

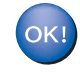

**Presto!® PageManager® has been installed and the installation is now complete.**

**STEP2**

# <span id="page-26-0"></span>**For Mac OS® 9.1 to 9.2**

#### **Important**

**Make sure that you have finished the instructions from Step 1** *[Setting Up the](#page-5-4)  Machine* **[on page 4](#page-5-4)-[9](#page-10-0).**

**1** Disconnect the machine from the power socket and from your computer, if you already connected an interface cable.

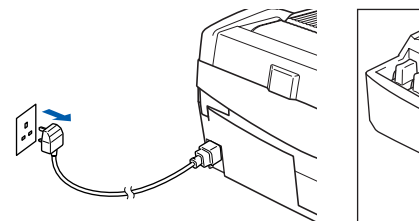

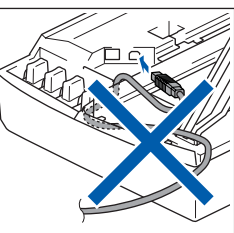

- Turn on your Macintosh<sup>®</sup>.
- Put the supplied CD-ROM into your CD-ROM drive.

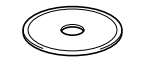

4 Double-click the **Start Here OS 9.1-9.2** icon to install the printer and scanner drivers. If the language screen appears, choose your language.

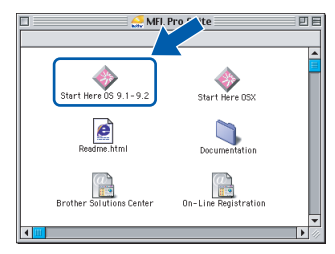

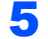

**5** Click **MFL-Pro Suite** to install.

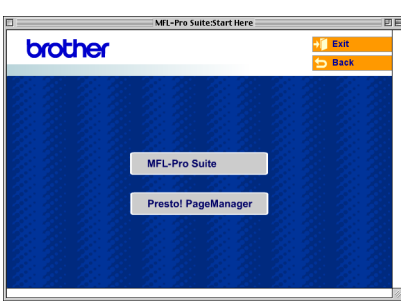

6 Follow the on-screen instructions, and restart your Macintosh®.

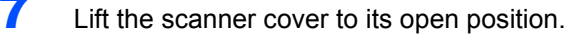

8 Connect the USB cable to the USB socket marked with a  $\left[\frac{1}{2}\right]$  symbol. You will find the USB socket above and to the left of the ink cartridge slots, as shown below.

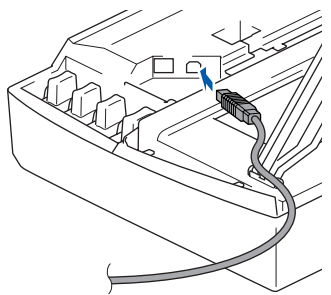

**9** Carefully guide the USB cable into the trench as shown below, following the trench around and toward the back of the machine. Then, connect it to your Macintosh<sup>®</sup>.

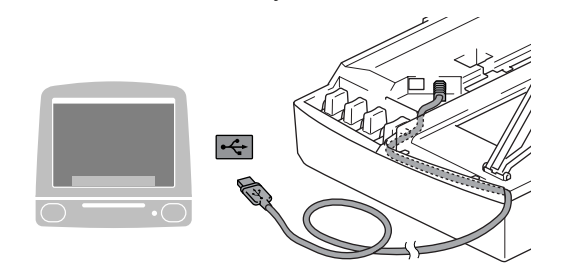

### **Improper Setup**

- **DO NOT connect the machine to a USB port on a keyboard or a non-powered USB hub. Brother recommends that you connect the machine directly to your computer.**
- **Make sure that the cable does not restrict the cover from closing, or an error may occur.**
- **10** Lift the scanner cover to release the lock. Gently push the scanner cover support down and close the scanner cover.
- Turn on the machine by plugging in the power cord.

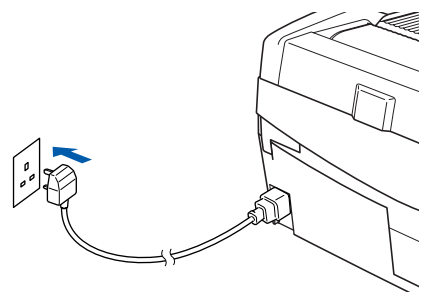

**®**

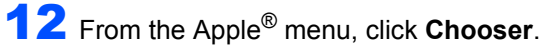

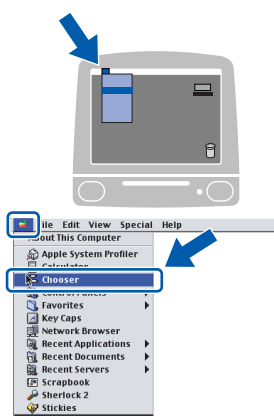

**13** Click the **Brother Ink** icon. On the right side of the **Chooser**, choose the machine to which you want to print. Close the **Chooser**.

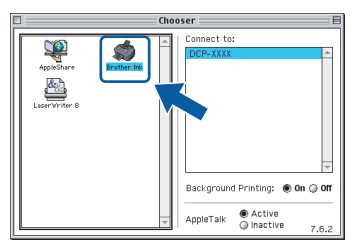

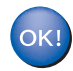

**STEP2**

**The Brother printer driver and scanner driver have been installed.**

# **Note**

*ControlCenter2 is not supported in Mac OS® 9.x.*

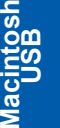

**®**

14 To install Presto!<sup>®</sup> PageManager<sup>®</sup>, click the **Presto! PageManager** icon and follow the on-screen instructions.

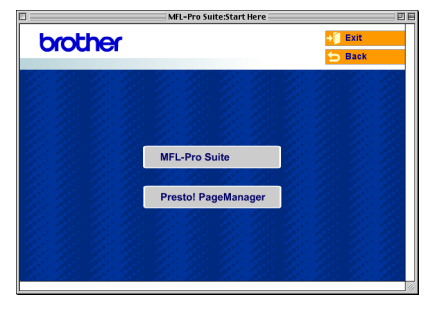

#### **Note**

*You can easily scan, share and organize photos and documents using Presto!® PageManager®.*

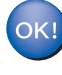

**Presto!® PageManager® has been installed and the installation is now complete.**

# <span id="page-28-0"></span>**For Wired Network Interface Users**

## <span id="page-28-1"></span>**For Mac OS® X 10.2.4 or greater**

#### **Important**

**Make sure that you have finished the instructions from Step 1** *[Setting Up the](#page-5-4)  Machine* **[on page 4](#page-5-4)-[9](#page-10-0).**

**1** Disconnect the machine from the power socket.

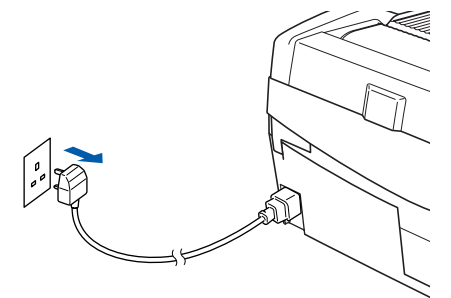

- Turn on your Macintosh<sup>®</sup>.
- Put the supplied CD-ROM into your CD-ROM drive.

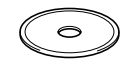

4 Double-click the **Start Here OSX** icon to install the printer and scanner drivers. If the language screen appears, choose your language.

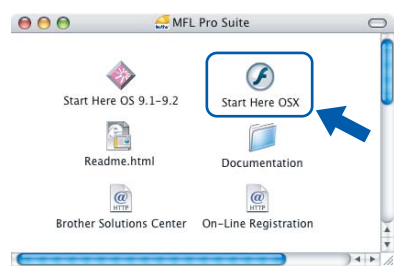

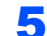

5 Click **MFL-Pro Suite** to install.

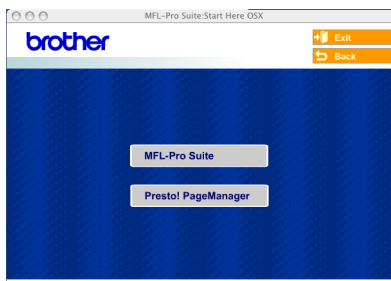

6 Choose **Wired Network Connection**, and then click **Next**. Follow the on-screen instructions, and restart your Macintosh®.

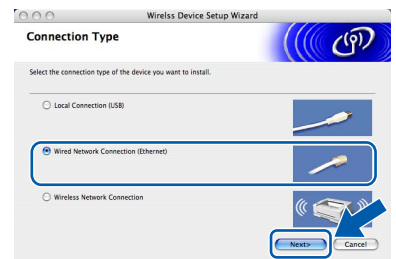

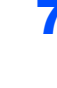

**7** After the DeviceSelector window appears, connect the network interface cable to your Macintosh® and then to the machine.

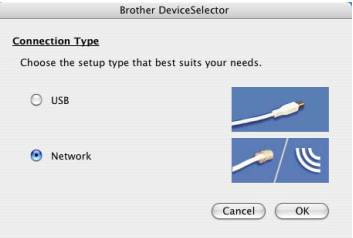

#### **Note**

*The DeviceSelector window will not appear if you have connected a USB interface cable to the* 

*machine before restarting your Macintosh® or if you are overwriting a previously installed version of the Brother Software. If you encounter this problem continue but skip steps* 13 *to* 16*. You should choose your Brother machine from the Model pop-up menu in the main screen of ControlCenter2. For details, see Chapter 10 in the Software User's Guide on the CD-ROM.*

- 8 Lift the scanner cover to its open position.
- **9** Connect the network cable to the LAN socket marked with a  $\frac{1}{6}$  symbol. You will find the LAN socket above and to the left of the ink cartridge slots, as shown below.

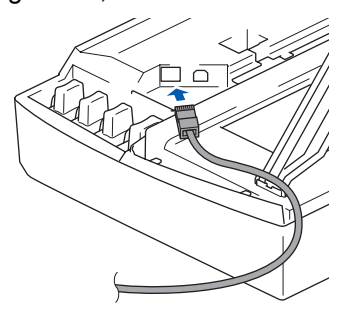

**®**

10 Carefully guide the network cable to the trench as shown below, following the trench around and toward the back of the machine. Then, connect the cable to your network.

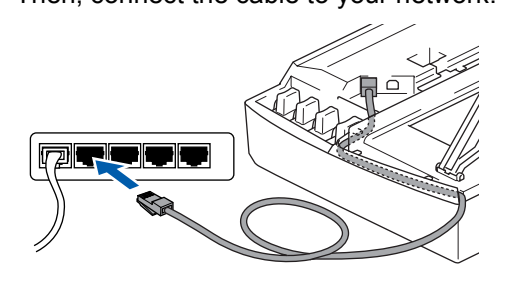

### **Improper Setup**

**Make sure that the cable does not restrict the cover from closing, or an error may occur.**

### **Note**

**STEP2**

*In case of using both USB and LAN cables, guide both cables into the trench with one on top of the other.*

11 Lift the scanner cover to release the lock. Gently push the scanner cover support down and close the scanner cover.

12 Turn on the machine by plugging in the power cord.

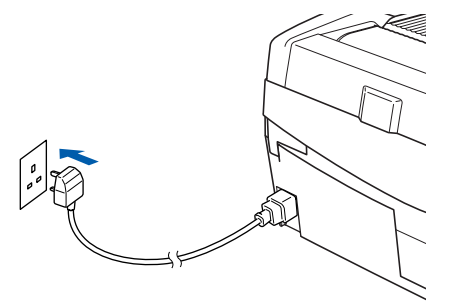

#### **Improper Setup**

**If you have setup wireless networking on your machine before and you setup the wired network, you should check that the machine's Network I/F setting is set to Wired LAN. The wireless network interface will be inactive with this setting.**

**Press Menu.**

**Press ▲ or ▼ for 3.LAN and press Set. Press ▲ or ▼ for 6.Network I/F and press Set.**

**Press ▲ or ▼ for wired LAN and press Set. If the machine asks you Reboot OK?, press** a **for Yes.**

**The machine will restart automatically.**

13 Choose **Network** and then click **OK**.

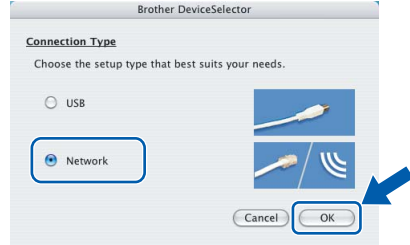

14 If you want to use the machine's **Scan** key to scan over the network you must check the **Register your computer with the "Scan To" functions at the machine** box. You must also enter a name for your Macintosh® in **Display Name**. The name you enter will appear on the machine's LCD when you press the **Scan** key and choose a scan option. You can enter any name up to 15 characters long.

(For more information on network scanning, see *Chapter 11 of the Software User's Guide on the CD-ROM*.)

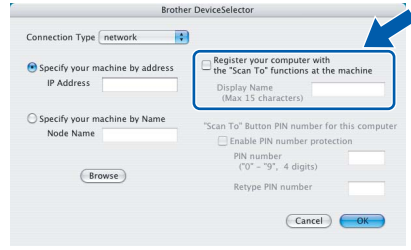

# 15 Click **Browse**.

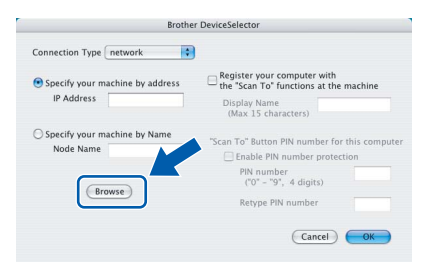

16 Choose your model name, and then click **OK**.

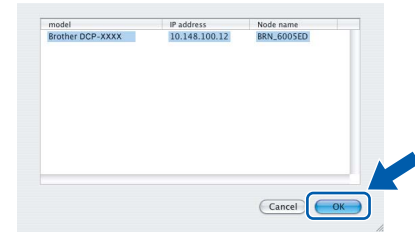

# 17 Click **Go**, then **Applications**.

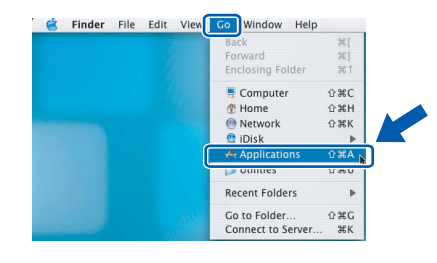

18 Double-click the **Utilities** folder.

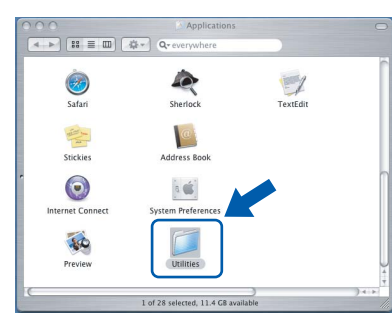

19 Double-click the **Printer Setup Utility** icon.

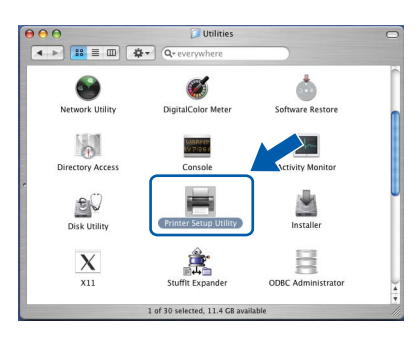

## **Note**

*For Mac® OS X 10.2.x users, open Print Center icon.*

### 20 Click **Add**.

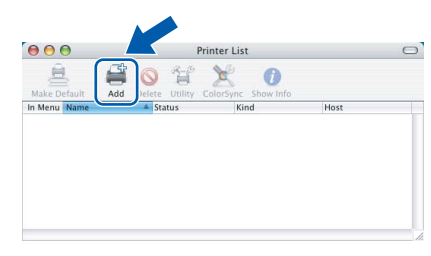

21 Make the selection shown below. (For Mac<sup>®</sup> OS X 10.2.4 to 10.3 users)

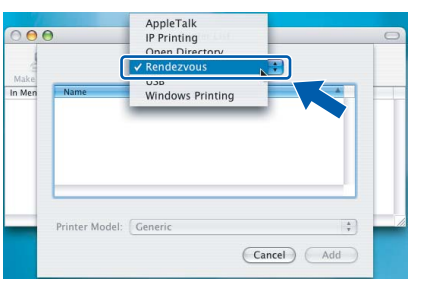

## **Note**

*For Mac® OS X 10.4 users, go to step* 22*.*

22 Choose **Brother DCP-XXXX** (where XXXX is your model name), and then click **Add**.

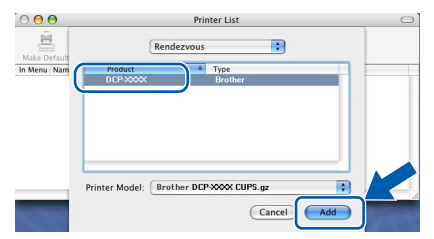

23 Click Printer Setup Utility, then **Quit Printer Setup Utility**.

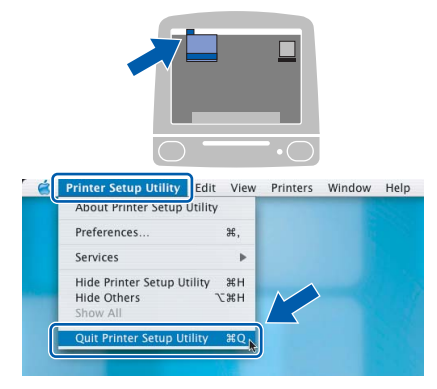

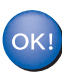

**The MFL-Pro Suite, Printer Driver, Scanner Driver and ControlCenter2 have been installed.**

*For more information about connecting the machine to a Macintosh® network, see Chapter 6 of the Network User's Guide on the CD-ROM.*

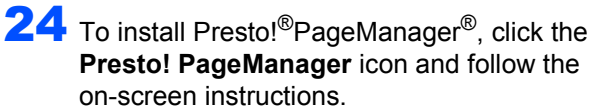

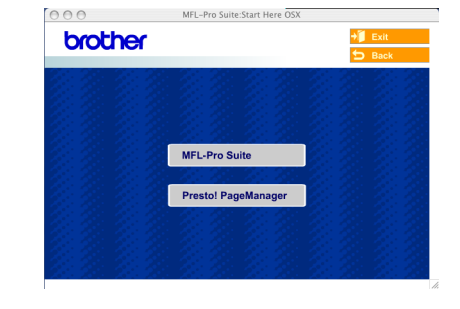

# **Note**

*When Presto!®PageManager® is installed OCR capability is added to the Brother ControlCenter2. You can also easily scan, share, and organize photos and documents using Presto!®PageManager®.*

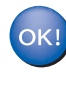

**Presto!®PageManager® has been installed and the installation is now complete.**

**®**

# <span id="page-31-0"></span>**For Mac OS® 9.1 to 9.2**

#### **Important**

**TEP2** 

**Make sure that you have finished the instructions from Step 1** *[Setting Up the](#page-5-4)  Machine* **[on page 4-](#page-5-4)[9](#page-10-0).**

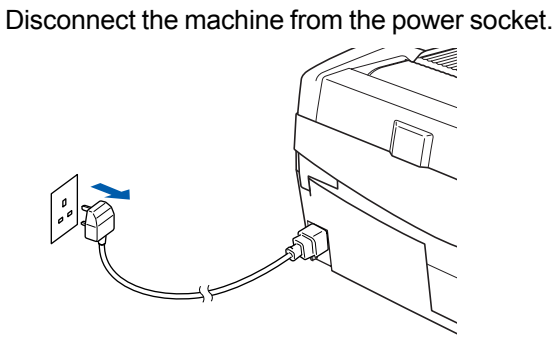

- Turn on your Macintosh<sup>®</sup>.
- Put the supplied CD-ROM into your CD-ROM drive.

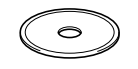

**4** Double-click the **Start Here OS 9.1-9.2** icon to install the printer and scanner drivers. If the language screen appears, choose your language.

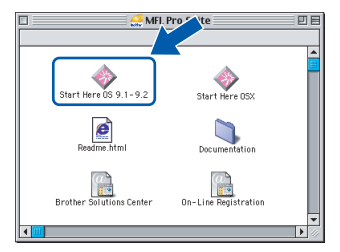

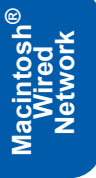

5 Click **MFL-Pro Suite** to install.

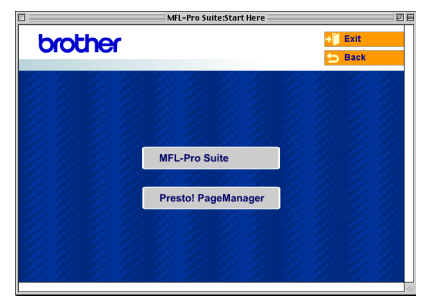

- **6** Follow the on-screen instructions, and restart your Macintosh®.
- **7** Lift the scanner cover to its open position.

8 Connect the network cable to the LAN socket marked with a  $\frac{1}{6}$  symbol. You will find the LAN socket above and to the left of the ink cartridge slots, as shown below.

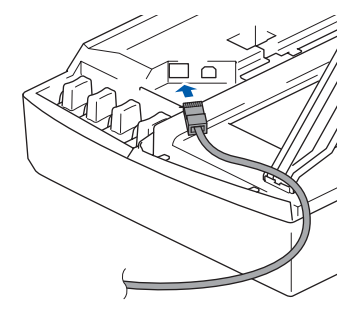

**9** Carefully guide the network cable into the trench as shown below, following the trench around and toward the back of the machine. Then, connect the cable to your network.

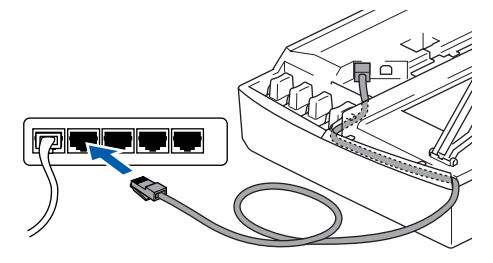

#### **Improper Setup**

**Make sure that the cable does not restrict the cover from closing, or an error may occur.**

### **Note**

*In case of using both USB and LAN cables, route both cables into the trench with one on top of the other.*

- 10 Lift the scanner cover to release the lock. Gently push the scanner cover support down and close the scanner cover.
- Turn on the machine by plugging in the power cord.

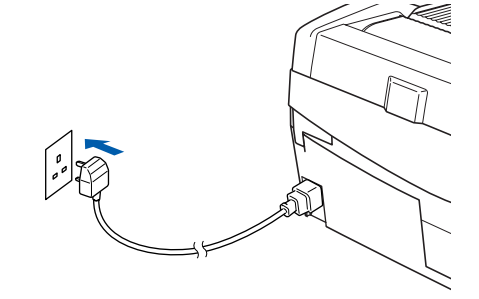

#### **Improper Setup**

**If you have setup wireless networking on your machine before and you setup the wired network, you should check that the machine's Network I/F setting is set to Wired LAN. The wireless network interface will be inactive with this setting.**

#### **Press Menu.**

**Press ▲ or ▼ for 3.LAN and press Set. Press ▲ or ▼ for 6.Network I/F and press Set.**

**Press ▲ or ▼ for wired LAN and press Set. If the machine asks you Reboot OK?, press ▲ for Yes.**

**The machine will restart automatically.**

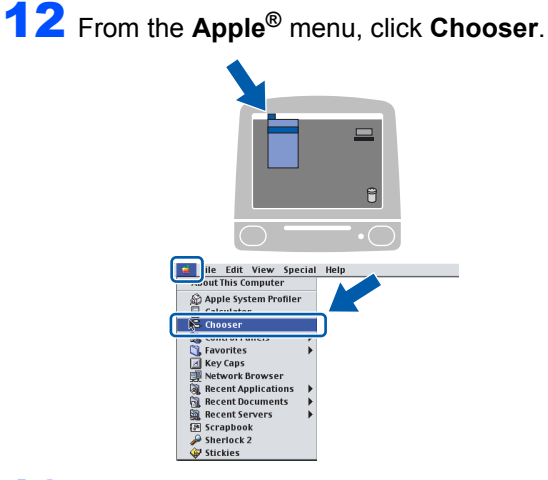

**13** Click the **Brother Ink (IP)** icon, and then choose **BRN\_xxxxxx** (where xxxxxx are the last six digits of the Ethernet address). Close the **Chooser**.

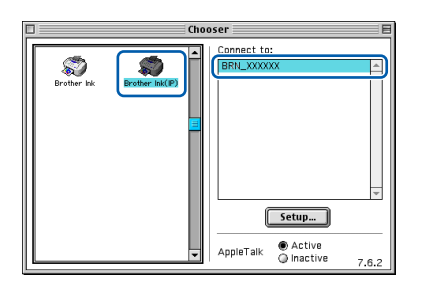

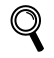

*For more information about connecting the machine to a Macintosh® network, see Chapter 6 of the Network User's Guide on the CD-ROM.*

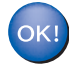

**The MFL-Pro Suite, Printer Driver and Scanner Driver have been installed.**

**Note**

*ControlCenter2 is not supported in Mac OS® 9.x.*

14 To install Presto!<sup>®</sup>PageManager<sup>®</sup>, click the **Presto! PageManager** icon and follow the on-screen instructions.

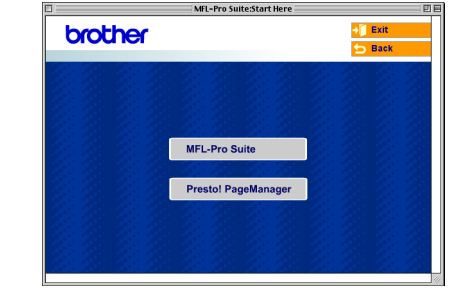

#### **Note**

*You can easily scan, share, and organize photos and documents using Presto!®PageManager®.*

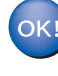

**Presto!®PageManager® has been installed and the installation is now complete.**

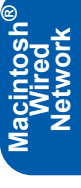

## <span id="page-33-0"></span>**For Wireless Network Users**

# <span id="page-33-1"></span>**For Mac OS® X 10.2.4 or greater in infrastructure mode**

#### **Important**

**STEP2**

**Make sure that you have finished the instructions from Step 1** *[Setting Up the](#page-5-4)  Machine* **[on page 4-](#page-5-4)[9](#page-10-0).**

These instructions will install your Brother machine in a typical small office or home wireless network environment in infrastructure mode, using a wireless router or access point that uses DHCP to assign IP addresses.

If you want to setup your machine in any other wireless environment you can find instructions in the Network User's Guide on the CD-ROM. You can view the Network User's Guide by following the instructions below.

- 1 Turn on your Macintosh<sup>®</sup>. Insert the Brother CD-ROM labeled Macintosh® into your CD-ROM drive.
- 2 Double-click the **Documentation** icon.
- 3 Double-click your language folder.
- 4 Double-click the Network User's Guide BH3eWLAN\_UkAsaEngNet.pdf.

To achieve optimum results with normal every day document printing, place the Brother machine as close to the network access point (router) as possible with minimal obstructions. Large objects and walls between the two devices as well as interference from other electronic devices can affect the data transfer speed of your documents.

Due to these factors, wireless may not be the best method of connection for all types of documents and applications. If you are printing large files, such as photos on glossy paper or multi-page documents with mixed text and large graphics, you may want to consider choosing wired Ethernet for a faster data transfer, or USB for the fastest throughput speed.

First you must configure the wireless network settings of your machine to communicate with your network access point (router). After the machine is configured to communicate with your access point computers on your network will have access to the machine. To use the machine from these computers, you will need to install the MFL-Pro Software Suite. The following steps will quide you through the configuration and installation process.

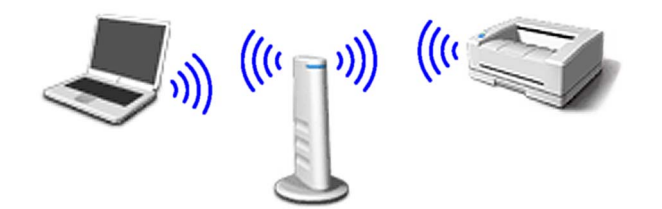

Write down the wireless network settings of your access point or wireless router. **SSID** (Service Set ID or Network name)

**WEP Key** (if needed)

#### \_\_\_\_\_\_\_\_\_\_\_\_\_\_\_\_\_\_\_\_\_\_\_\_\_ **WPA-PSK (TKIP)** (if needed)

\_\_\_\_\_\_\_\_\_\_\_\_\_\_\_\_\_\_\_\_\_\_\_\_\_

\_\_\_\_\_\_\_\_\_\_\_\_\_\_\_\_\_\_\_\_\_\_\_\_\_

*The WEP key is for 64bit encrypted networks or 128 bit encrypted networks and can contain both numbers and letters. If you do not know this information you should see the documentation provided with your access point or wireless router. This key is a 64-bit or 128-bit value that must be entered in an ASCII or HEXADECIMAL format.*

#### *For example:*

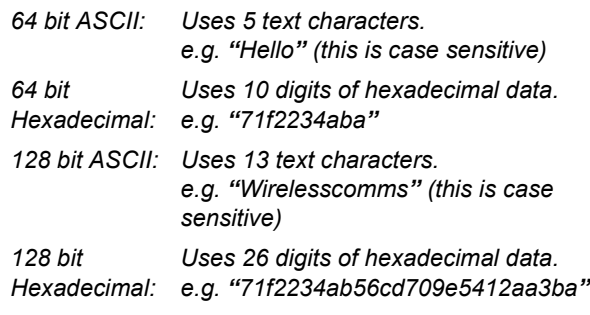

WPA-PSK enables a Protected Access Preshared key that allows the Brother wireless machine to associate with access points using TKIP encryption. WPA-PSK uses a Pre-Shared Key that is more than 7 and less than 64 characters in length.

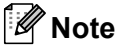

*Your machine supports WEP and WPA-PSK(TKIP). WPA-PSK(AES) is not supported.*

*See Chapter 3 of the Network User's Guide for more details*.

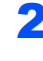

**2** Turn on the machine by plugging in the power cord.

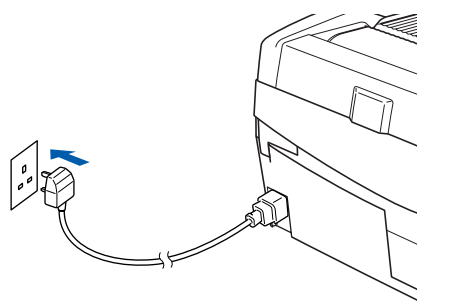

#### **Improper Setup**

**If you have previously configured the wireless settings of the machine you must reset the network (LAN) settings before you can configure the wireless settings again. Press Menu.**

**Press ▲ or ▼ for 3.LAN and press Set. Press ▲ or ▼ for 0. Factory Reset and press** 

**Set.**

**Press** a **for Reset.**

**If the machine asks you Reboot OK?, press** a **for Yes. The machine will restart automatically.**

3 On your machine, press **Menu**, then use the **A**,  $\blacktriangledown$  and Set keys to choose 3, 6, then WLAN, then  $\triangle$  Yes to reboot the machine. The wired network interface will become inactive with this setting.

> *It will take about a minute for the LAN menu on the LCD to become available again*.

#### **A four level indicator on the right of your machine's LCD shows the wireless signal strength.**

When the LAN menu becomes available, press **Menu**, then use the  $\blacktriangle$ ,  $\nabla$  and **Set** keys to choose **3**, **3**, **1**. This will start the wireless setup wizard.

**5** The machine will search for your network and display a list of available SSIDs. You should see the SSID you wrote down earlier. If the machine finds more than one network use the  $\triangle$  or  $\nabla$  keys to choose your network, then press **Set**.

**6** Use the **△**, ▼ and Set keys to choose one of the options below: If your network is configured for Authentication and Encryption you must match the settings used for your network.

> **No Authentication or Encryption:** Choose Open system, press **Set** then choose None for Encryption Type and press **Set**. Then press  $\triangle$  Yes to apply your settings. Go to step 9.

> **No Authentication with WEP Encryption:**  Choose Open system, press **Set** then use the

 $\triangle$  or  $\nabla$  to choose WEP for the Encryption Type and press **Set**. Go to step 7.

**Authentication with WEP Encryption:** Choose Shared Key, press **Set**. Go to step 7.

**Authentication with WPA-PSK (TKIP) Encryption:** Choose WPA-PSK, press **Set**. Go to step 8.

**7** Choose the appropriate key number and press **Set**. Enter the WEP key you wrote down in step **1** using the **▲**, ▼ and Set keys to choose each letter or number. You can use the **Enlarge/Reduce** and **Number of Copies** keys to move the cursor left and right. For example, to enter the letter  $a$ , press the  $\triangle$  key once. To enter the number 3, hold down the  $\triangle$  key until it appears.

The letters appear in this order: lower case, upper case, numbers and then special letters.

Press **Set** when you have entered all the characters, then press  $\triangle$  Yes to apply your settings. Go to step 9.

**Most access points and routers can store more than one key, but they will only use one at any time for authentication and encryption.**

8 Enter the WPA-PSK (TKIP) key WPA you wrote down in step 1 using the **A**,  $\blacktriangledown$  and **Set** keys to choose each letter or number. You can use the **Enlarge/Reduce** and **Number of Copies** keys to move the cursor. For example, to enter the letter a, press the  $\triangle$  key once. To enter the number 3, hold down the  $\triangle$  key until it appears.

> Press **Set** when you have entered all the characters, then press  $\triangle$  Yes to apply your settings. Go to step 9.

9 Your machine will now try to connect to your wireless network using the information you have entered. If successful, Connected will appear briefly on the LCD.

> *If your machine does not successfully connect to your network, you should repeat steps* 3 *to* 8 *to make sure you have entered the correct information.*

10 Disconnect and then reconnect the power cord to turn the machine OFF and back ON. This will allow the machine to automatically acquire the correct TCP/IP address information from your access point (router) if DHCP is enabled (DHCP is normally enabled as default for most access point routers).

> *If your access point does not have DHCP enabled you will need to manually configure the IP address, subnet mask and gateway of the machine to suit your network. See the Network User's Guide for details.*

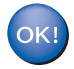

**Wireless setup is now complete. To install the MFL-Pro Software suite, continue to step** 11**.**

- 11 Turn on your Macintosh<sup>®</sup>.
- 12 Put the supplied CD-ROM into your CD-ROM drive.

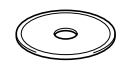

13 Double-click the **Start Here OSX** icon to install the printer and scanner drivers. If the language screen appears, choose your language.

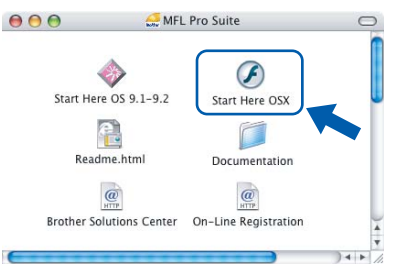

14 Click **MFL-Pro Suite** to install.

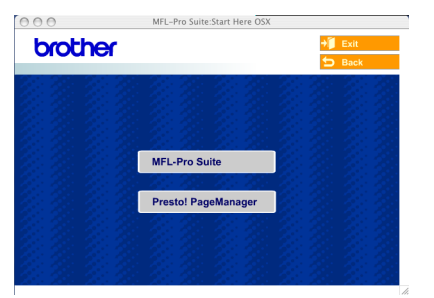

15 Choose **Wireless Network Connection**, and then click **Next**.

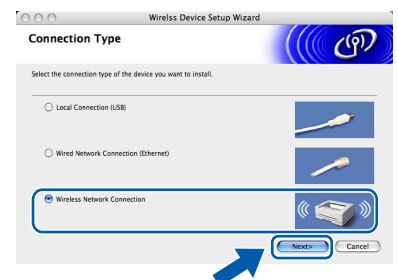

#### **16** Choose Driver Install Only, and then click **Next**.

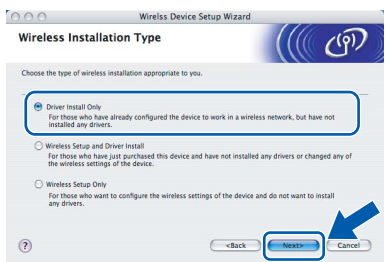

- **17** Follow the on-screen instructions and restart your Macintosh®.
- **18** When the DeviceSelector window appears choose **Network** and then click **OK**. The DeviceSelector window will not appear if you have also connected a USB interface cable to the machine before restarting your Macintosh or if you are overwriting a previously installed version of the Brother Software. If you encounter this problem continue but skip steps 19 through 21. After the software installation is completed you should choose your Brother machine from the Model pop-up menu in the main screen of ControlCenter2. For details, see *Chapter 10 in the Software User's Guide on the CD-ROM*.

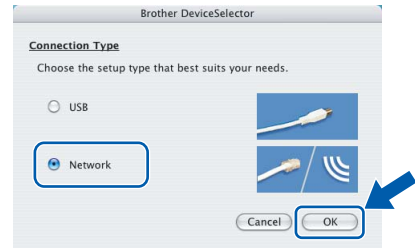

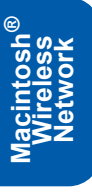

**STEP2**

# **Macintosh®**

19 If you want to use the machine's **Scan** key to scan over the network you must check the **Register your computer with the "Scan To" functions at the machine** box. You must also enter a name for your Macintosh® in **Display Name**. The name you enter will appear on the machine's LCD when you press the **Scan** key and choose a scan option. You can enter any name up to 15 characters long.

(For more information on network scanning, see *Chapter 11 of the Software User's Guide on the CD-ROM*.)

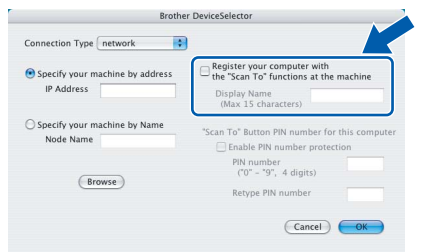

### 20 Click **Browse**.

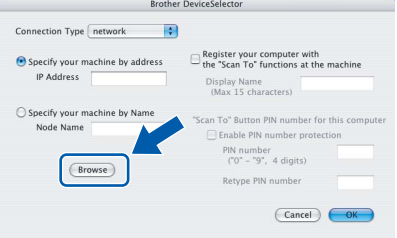

# 21 Choose your model name, and then click **OK**.

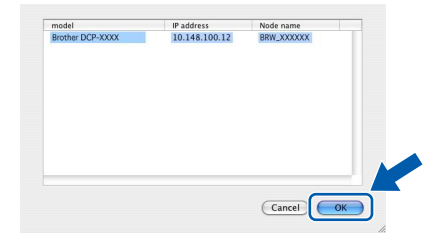

# 22 Click **Go**, then **Applications**.

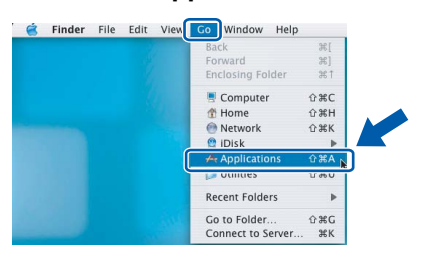

23 Double-click the **Utilities** folder.

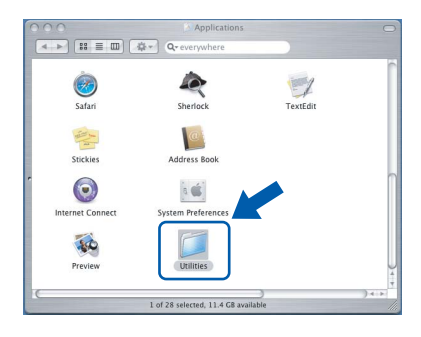

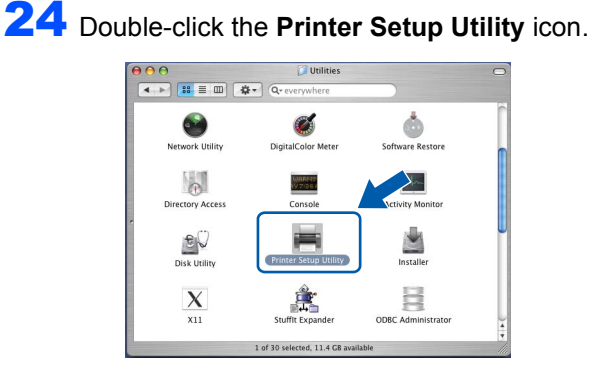

#### **Note**

*For Mac® OS X 10.2.x users, open Print Center.*

# 25 Click **Add**.

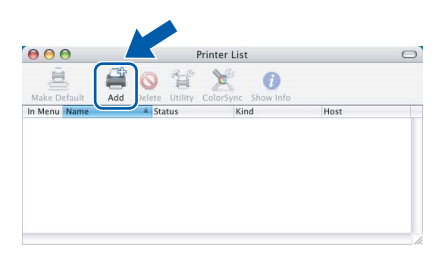

26 Make the selection shown below. (For Mac<sup>®</sup> OS X 10.2.4 to 10.3 users)

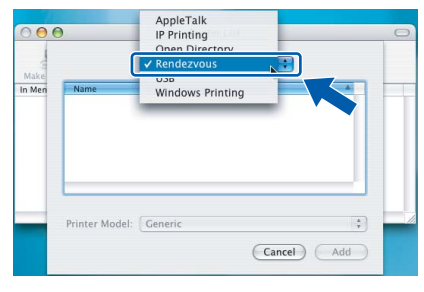

### **Note**

*For Mac® OS X 10.4 users, go to step* 27*.*

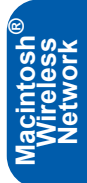

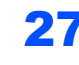

**STEP2**

27 Choose Brother DCP-XXXX (where XXXX is your model name), and then click **Add**.

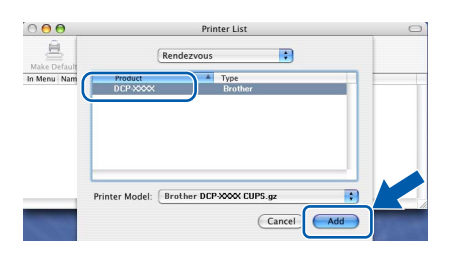

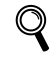

*See Chapter 6 of the Network User's Guide on the CD-ROM.*

#### 28 Click **Printer Setup Utility**, then **Quit Printer Setup Utility**.

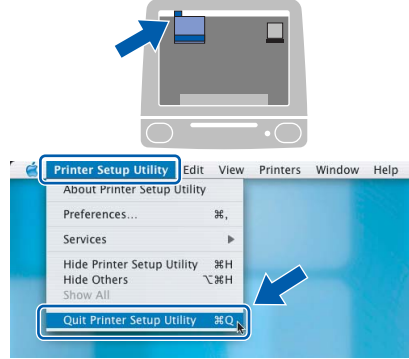

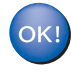

**The MFL-Pro Suite, Printer Driver, Scanner Driver and ControlCenter2 have been installed.**

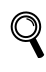

*For more information about connecting the machine to a Macintosh® network, see Chapter 6 of the Network User's Guide on the CD-ROM.*

29 To install Presto!®PageManager®, click the **Presto!PageManager** icon and follow the on-screen instructions.

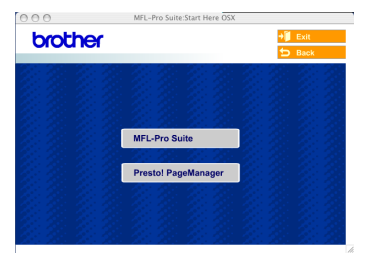

# **Note**

*When Presto!®PageManager®is installed OCR capability is added to the Brother ControlCenter2. You can also easily scan, share, and organize photos and documents using Presto!®PageManager®.*

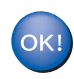

**Presto!® PageManager® has been installed and the installation is now complete.**

**Macintosh**

**Wireless Network**

**®**

36

 1This section explains how you can configure network settings using the BRAdmin Professional Utility or how to set the machine's network settings to wireless LAN or wired LAN.

<span id="page-38-0"></span>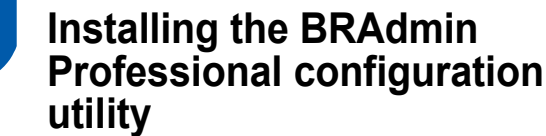

The BRAdmin Professional utility for Windows<sup>®</sup> is designed to manage your Brother network connected devices such as network-ready Multifunction devices and/or network-ready printers in a Local Area Network (LAN) environment.

For Macintosh® users, please visit the Brother Solutions Center (<http://solutions.brother.com>) to download BRAdmin Light for Macintosh®. BRAdmin Professional can also be used to manage

devices from other manufacturers whose products support SNMP (Simple Network Management Protocol).

For more information on BRAdmin Professional and BRAdmin Light, visit<http://solutions.brother.com>

For Windows® users

**1** Put the supplied CD-ROM into your CD-ROM drive. The opening screen will appear automatically. Follow the on-screen instructions.

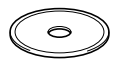

**2** Click Install Optional Applications on the main menu screen.

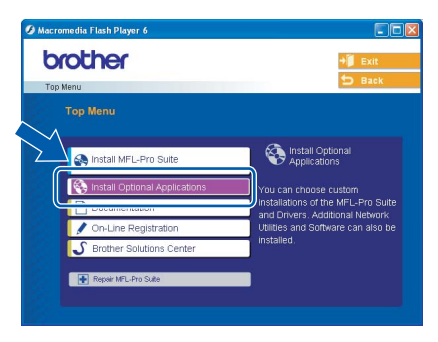

3 Click **BRAdmin Professional** and follow the on-screen instructions.

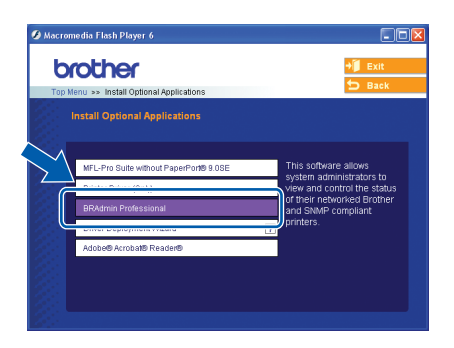

<span id="page-38-1"></span>**Setting your IP address, Subnet Mask and Gateway using BRAdmin Professional (For Windows® users)**

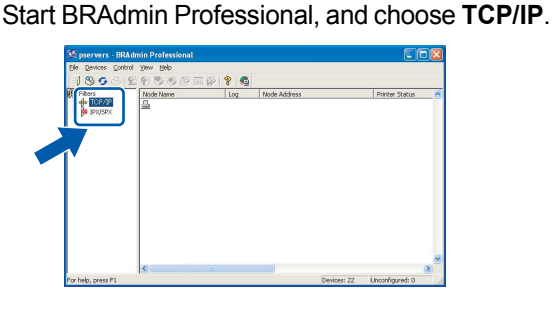

2 Click **Devices**, then **Search Active Devices**. BRAdmin searches for new devices automatically.

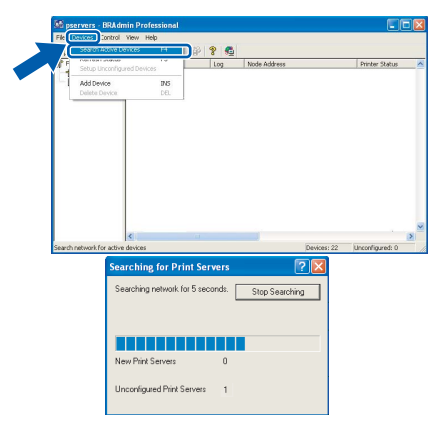

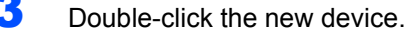

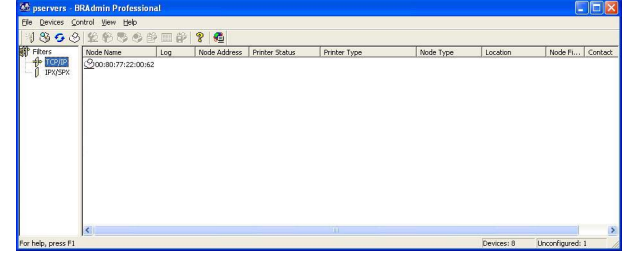

4 Enter the **IP Address**, **Subnet Mask** and **Gateway**, and then click **OK**.

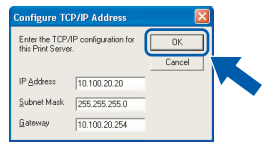

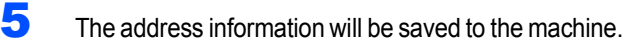

#### **Note**

*You can use the BRAdmin Professional utility to set a password. (See the Network User's Guide on the CD-ROM.)*

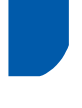

### <span id="page-39-0"></span>**How to set the machine's network settings to wireless LAN or wired LAN**

To connect your Brother machine to a wireless or wired network you must configure the machine from the machine's control panel for the network type you are using.

#### **For wireless LAN**

On your machine, press Menu, then use the  $\blacktriangle$ ,  $\blacktriangledown$ and Set keys to choose 3, 6, then WLAN, and then  $\triangle$ Yes to reboot the machine. The wired network interface will become inactive with this setting.

It will take about a minute for the LAN menu on the LCD to become available again.

#### **For wired LAN**

On your machine, press **Menu**, then use the  $\blacktriangle$ ,  $\blacktriangledown$ and **Set** keys to choose **3**, **6**, then Wired LAN, and then  $\triangle$  Yes to reboot the machine. The wired network interface will become inactive with this setting.

It will take about a minute for the LAN menu on the LCD to become available again.

# <span id="page-40-0"></span>**Replacement consumables**

When the time comes to replace ink cartridges, an error message will be indicated on the LCD. For more information about the ink cartridges for your machine, visit <http://solutions.brother.com> or contact your local Brother re-seller.

### <span id="page-40-1"></span>**Ink cartridge**

1

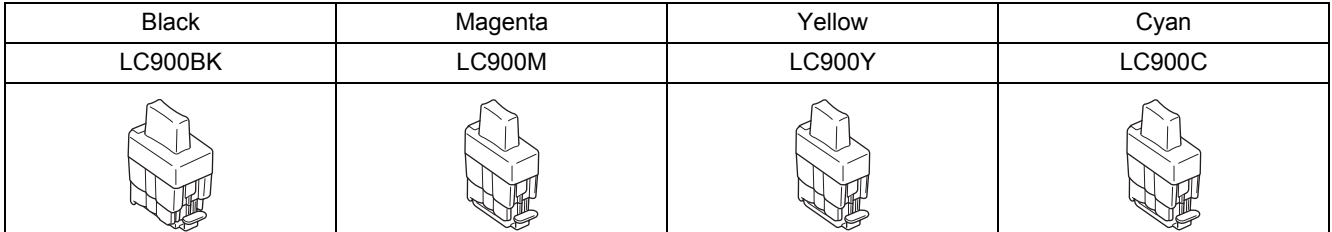

#### **Trademarks**

The Brother logo is a registered trademark of Brother Industries, Ltd.

Brother is a registered trademark of Brother Industries, Ltd.

Multi-Function Link is a registered trademark of Brother International Corporation.

Windows and Microsoft are registered trademarks of Microsoft in the U.S. and other countries.

Macintosh and True Type are registered trademarks of Apple Computer, Inc.

PaperPort and OmniPage OCR are registered trademarks of ScanSoft, Inc.

Presto! PageManager is a registered trademark of NewSoft Technology Corporation.

BROADCOM, SecureEasySetup, and the SecureEasySetup logo are trademarks or registered trademarks of Broadcom Corporation in the United States and/or other countries.

Each company whose software title is mentioned in this manual has a Software License Agreement specific to its proprietary programs.

**All other brand and product names mentioned in this manual are trademarks or registered trademarks of their respective companies.**

#### **Compilation and Publication**

Under the supervision of Brother Industries Ltd., this manual has been compiled and published, covering the latest product descriptions and specifications.

The contents of this manual and the specifications of this product are subject to change without notice.

Brother reserves the right to make changes without notice in the specifications and materials contained herein and shall not be responsible for any damages (including consequential) caused by reliance on the materials presented, including but not limited to typographical and other errors relating to the publication.

This product is designed for use in a Professional Environment.

©2005 Brother Industries, Ltd. ©1998-2005 TROY Group, Inc. ©1983-2005 PACIFIC SOFTWORKS INC. ALL RIGHTS RESERVED.

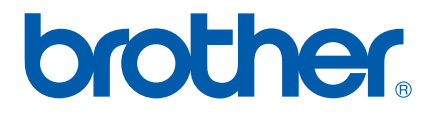

UK/IRE